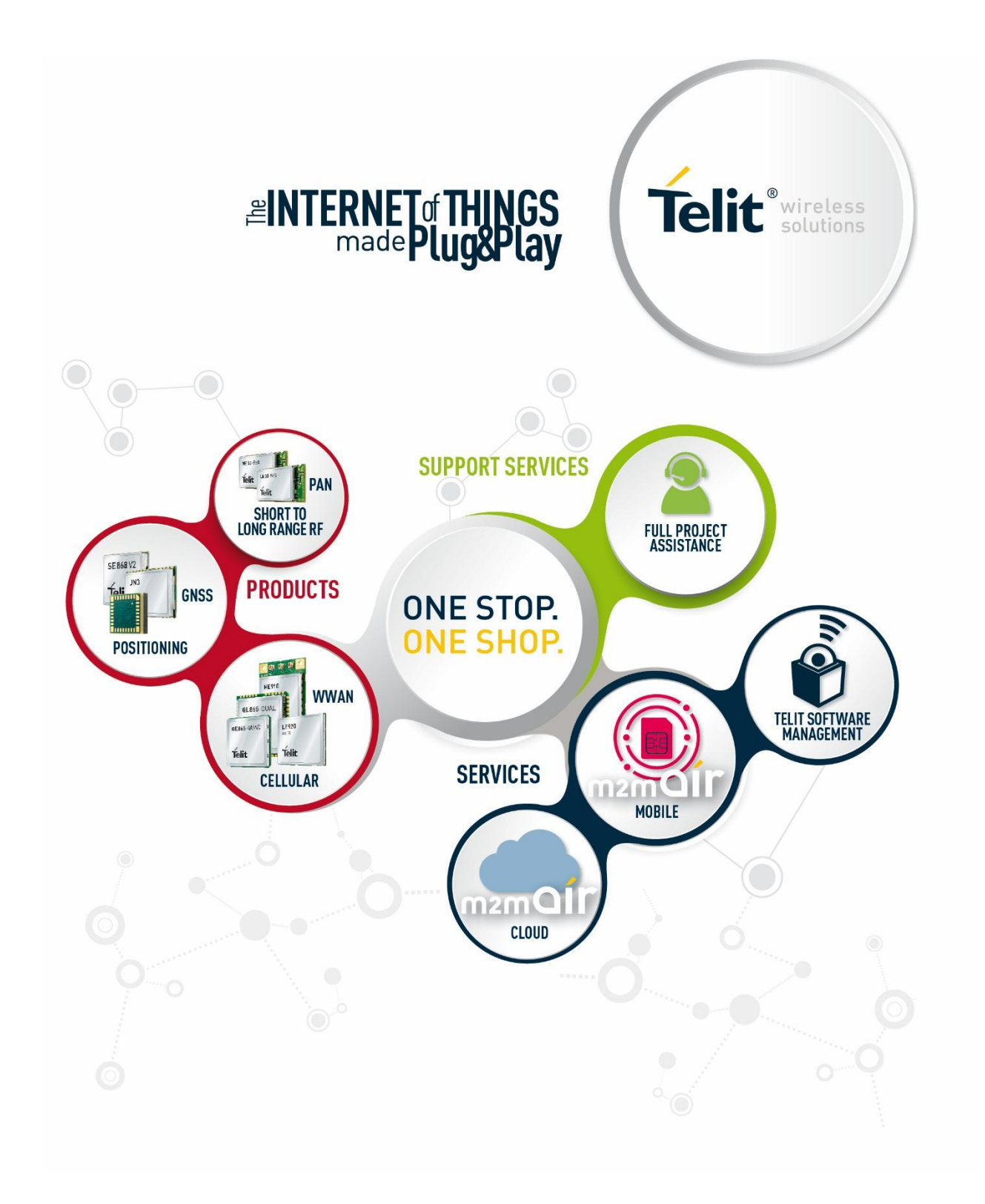

## TELIT'S APPZONE USER GUIDE

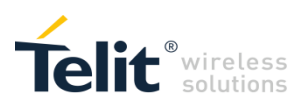

## APPLICABILITY TABLE

### PRODUCTS

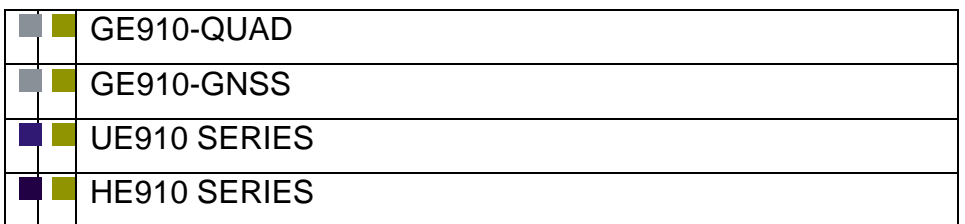

TELIT'S APPZONE USER GUIDE **1vv0301082 Rev.4 •** 2015-05-07 **2 of 61**

# Telit<sup>®</sup>wireless

## SPECIFICATIONS SUBJECT TO CHANGE WITHOUT NOTICE

#### **LEGAL NOTICE**

These Specifications are general guidelines pertaining to product selection and application and may not be appropriate for your particular project. Telit (which hereinafter shall include, its agents, licensors and affiliated companies) makes no representation as to the particular products identified in this document and makes no endorsement of any product. Telit disclaims any warranties, expressed or implied, relating to these specifications, including without limitation, warranties or merchantability, fitness for a particular purpose or satisfactory quality. Without limitation, Telit reserves the right to make changes to any products described herein and to remove any product, without notice.

It is possible that this document may contain references to, or information about Telit products, services and programs, that are not available in your region. Such references or information must not be construed to mean that Telit intends to make available such products, services and programs in your area.

### **USE AND INTELLECTUAL PROPERTY RIGHTS**

These Specifications (and the products and services contained herein) are proprietary to Telit and its licensors and constitute the intellectual property of Telit (and its licensors). All title and intellectual property rights in and to the Specifications (and the products and services contained herein) is owned exclusively by Telit and its licensors. Other than as expressly set forth herein, no license or other rights in or to the Specifications and intellectual property rights related thereto are granted to you. Nothing in these Specifications shall, or shall be deemed to, convey license or any other right under Telit's patents, copyright, mask work or other intellectual property rights or the rights of others.

You may not, without the express written permission of Telit: (i) copy, reproduce, create derivative works of, reverse engineer, disassemble, decompile, distribute, merge or modify in any manner these Specifications or the products and components described herein; (ii) separate any component part of the products described herein, or separately use any component part thereof on any equipment, machinery, hardware or system; (iii) remove or destroy any proprietary marking or legends placed upon or contained within the products or their components or these Specifications; (iv) develop methods to enable unauthorized parties to use the products or their components; and (v) attempt to reconstruct or discover any source code, underlying ideas, algorithms, file formats or programming or interoperability interfaces of the products or their components by any means whatsoever. No part of these Specifications or any products or components described herein may be reproduced, transmitted, transcribed, stored in a retrieval system, or translated into any language or computer language, in any form or by any means, without the prior express written permission of Telit.

TELIT'S APPZONE USER GUIDE **1vv0301082 Rev.4 •** 2015-05-07 **3 of 61**

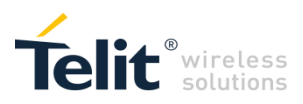

#### **HIGH RISK MATERIALS**

Components, units, or third-party products contained or used with the products described herein are NOT fault-tolerant and are NOT designed, manufactured, or intended for use as on-line control equipment in the following hazardous environments requiring fail-safe controls: the operation of Nuclear Facilities, Aircraft Navigation or Aircraft Communication Systems, Air Traffic Control, Life Support, or Weapons Systems ("High Risk Activities"). Telit, its licensors and its supplier(s) specifically disclaim any expressed or implied warranty of fitness for such High Risk Activities.

#### **TRADEMARKS**

You may not and may not allow others to use Telit or its third party licensors' trademarks. To the extent that any portion of the products, components and any accompanying documents contain proprietary and confidential notices or legends, you will not remove such notices or legends.

#### **THIRD PARTY RIGHTS**

The software may include Third Party Right software. In this case you agree to comply with all terms and conditions imposed on you in respect of such separate software. In addition to Third Party Terms, the disclaimer of warranty and limitation of liability provisions in this License shall apply to the Third Party Right software.

TELIT HEREBY DISCLAIMS ANY AND ALL WARRANTIES EXPRESS OR IMPLIED FROM ANY THIRD PARTIES REGARDING ANY SEPARATE FILES, ANY THIRD PARTY MATERIALS INCLUDED IN THE SOFTWARE, ANY THIRD PARTY MATERIALS FROM WHICH THE SOFTWARE IS DERIVED (COLLECTIVELY "OTHER CODE"), AND THE USE OF ANY OR ALL THE OTHER CODE IN CONNECTION WITH THE SOFTWARE, INCLUDING (WITHOUT LIMITATION) ANY WARRANTIES OF SATISFACTORY QUALITY OR FITNESS FOR A PARTICULAR PURPOSE.

NO THIRD PARTY LICENSORS OF OTHER CODE SHALL HAVE ANY LIABILITY FOR ANY DIRECT, INDIRECT, INCIDENTAL, SPECIAL, EXEMPLARY, OR CONSEQUENTIAL DAMAGES (INCLUDING WITHOUT LIMITATION LOST PROFITS), HOWEVER CAUSED AND WHETHER MADE UNDER CONTRACT, TORT OR OTHER LEGAL THEORY, ARISING IN ANY WAY OUT OF THE USE OR DISTRIBUTION OF THE OTHER CODE OR THE EXERCISE OF ANY RIGHTS GRANTED UNDER EITHER OR BOTH THIS LICENSE AND THE LEGAL TERMS APPLICABLE TO ANY SEPARATE FILES, EVEN IF ADVISED OF THE POSSIBILITY OF SUCH DAMAGES.

Copyright © Telit Communications PLC.

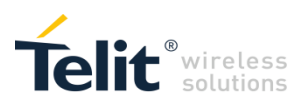

## **CONTENTS**

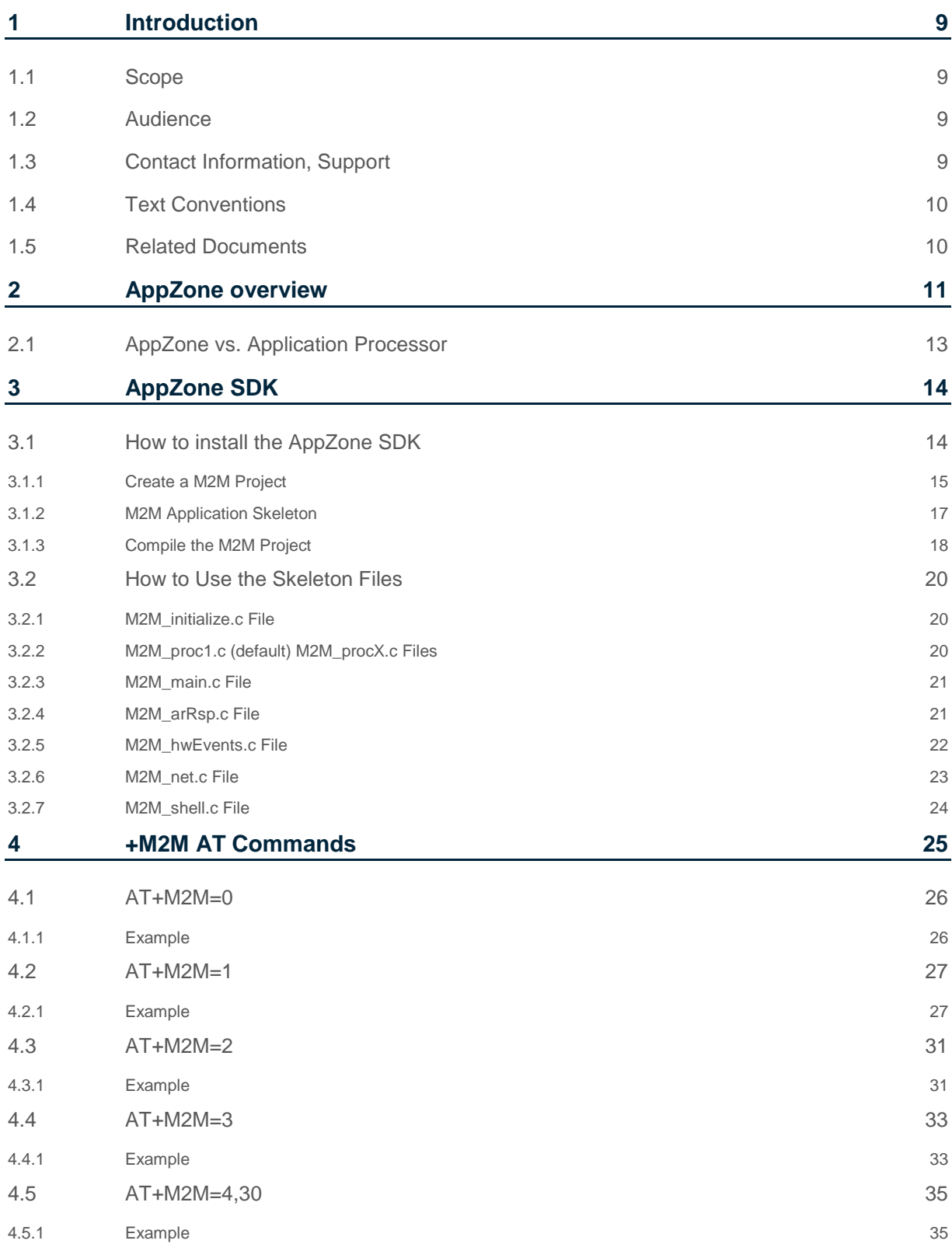

TELIT'S APPZONE USER GUIDE **1vv0301082 Rev.4 •** 2015-05-07 **5 of 61**

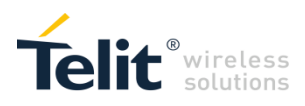

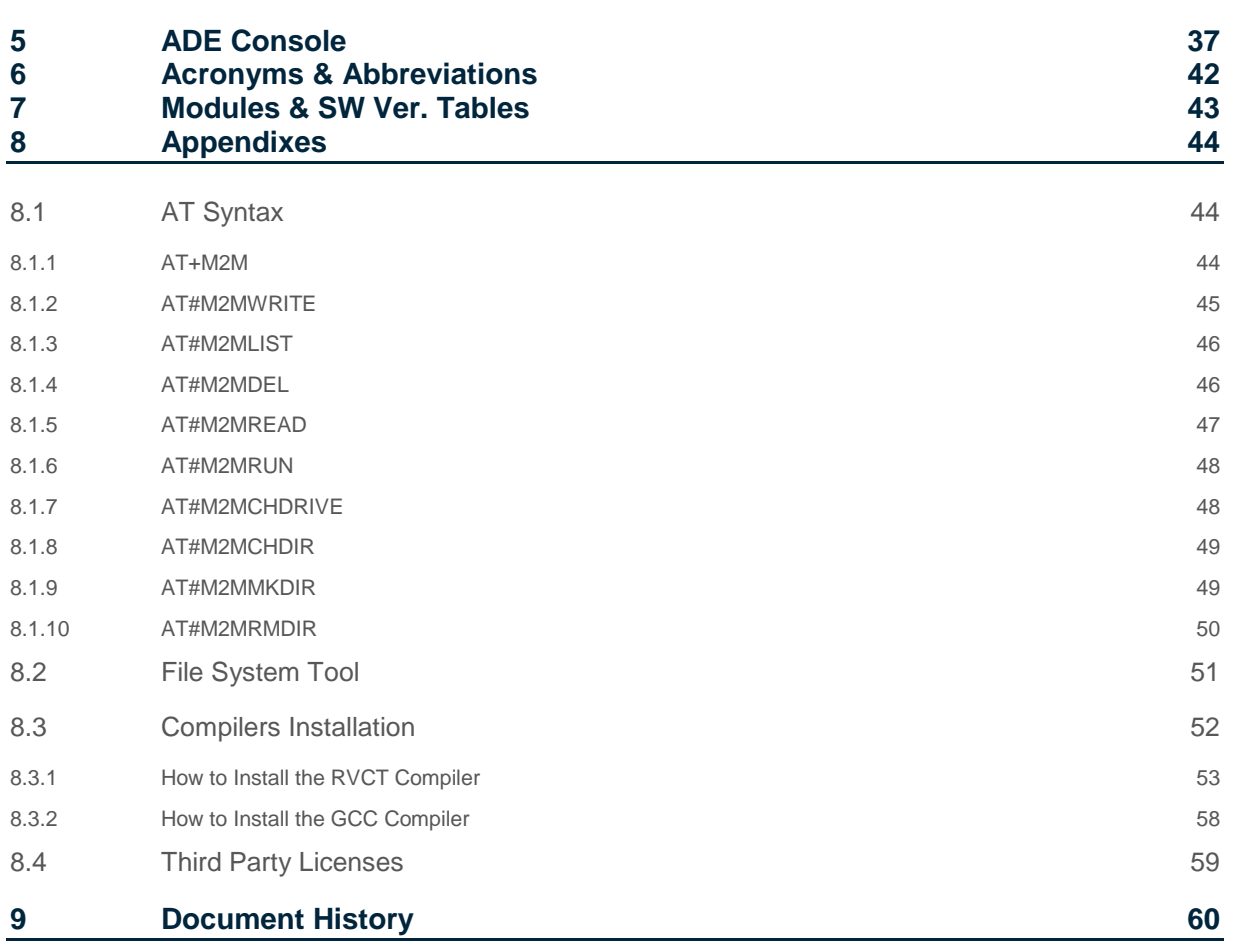

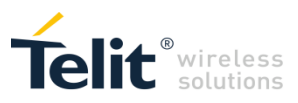

## FIGURES

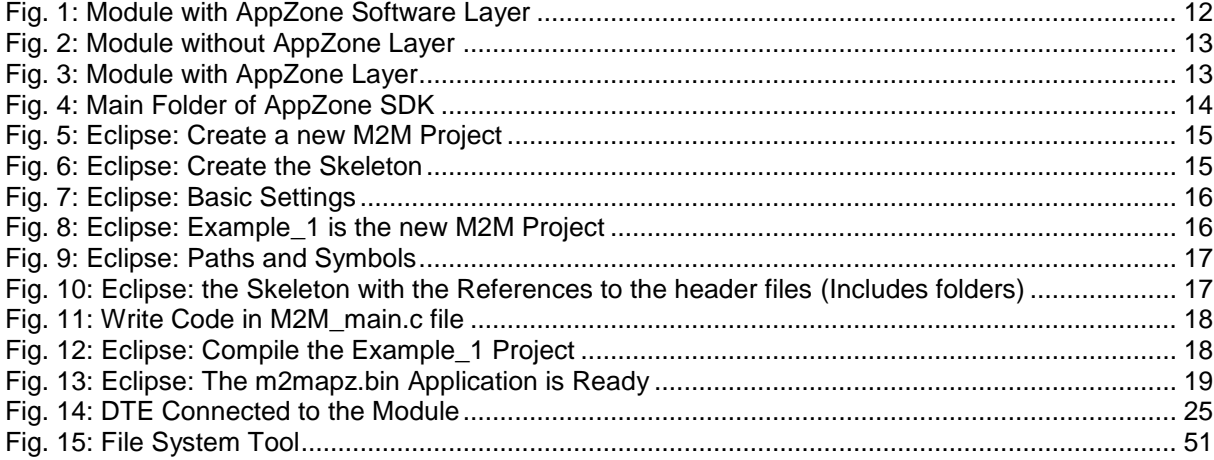

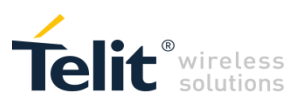

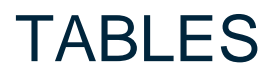

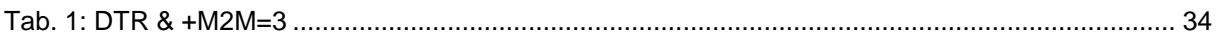

## <span id="page-8-0"></span>1 INTRODUCTION

### <span id="page-8-1"></span>1.1 Scope

The present document provides the guidelines to install and use the Telit's AppZone SDK (called also Telit Application Development Environment (ADE)) to create a M2M application. In addition, it describes the +M2M AT commands used to configure the module and manage the M2M applications uploaded into the module. Appendix [8.1](#page-43-1) collects the set of all M2M AT commands and describes their syntax. Chapter [5](#page-36-0) describes the Telit AT Controller, it is a console integrated inside the ADE tool. Its objective is to improve the interface toward the module.

### <span id="page-8-2"></span>1.2 Audience

This User Guide is intended for those users who need to develop a custom application, and run it on the Telit's module as an embedded application that uses the GPRS/HSPA services provided by the module itself.

### <span id="page-8-3"></span>1.3 Contact Information, Support

For general contact, technical support services, technical questions and report documentation errors contact Telit Technical Support at:

[TS-EMEA@telit.com](mailto:TS-EMEA@telit.com) [TS-AMERICAS@telit.com](mailto:TS-AMERICAS@telit.com) [TS-APAC@telit.com](mailto:TS-APAC@telit.com)

Alternatively, use: <http://www.telit.com/support>

For detailed information about where you can buy the Telit modules or for recommendations on accessories and components visit:

[http://www.telit.com](http://www.telit.com/)

Our aim is to make this guide as helpful as possible. Keep us informed of your comments and suggestions for improvements.

Telit appreciates feedback from the users of our information.

TELIT'S APPZONE USER GUIDE **1vv0301082 Rev.4 •** 2015-05-07 **9 of 61**

*Reproduction forbidden without Telit Communications PLC written authorization – All Rights Reserved*

## <span id="page-9-0"></span>1.4 Text Conventions

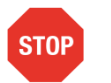

Danger – This information MUST be followed or catastrophic equipment failure or bodily injury may occur.

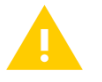

Caution or Warning – Alerts the user to important points about integrating the module, if these points are not followed, the module and end user equipment may fail or malfunction.

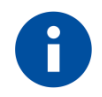

Tip or Information – Provides advice and suggestions that may be useful when integrating the module.

All dates are in ISO 8601 format, i.e. YYYY-MM-DD.

### <span id="page-9-1"></span>1.5 Related Documents

- [1] UE910 Hardware User Guide, 1vv0301012
- [2] AppZone APIs User Guide, 1vv0301130
- [3] HE910 Hardware User Guide, 1vv03700925
- [4] GE910 Hardware User Guide, 1vv0300962
- [5] File System Tool User Guide, 1vv0301192

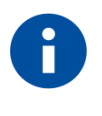

In the present guide is used the notation [x]/[y] to refer to documents of different families of modules. You have to refer to the document in accordance with the module you are using.

## <span id="page-10-0"></span>2 APPZONE OVERVIEW

The AppZone is a software layer that provides a set of APIs to access the modem features of major operational interest. By means of the AppZone, the user M2M application runs on the module CPU; this solution does not require an external application processor.

The user can develop M2M applications that can address a wide range of different applications such as remote monitoring and control, security and surveillance, telemetry, location services, billing, fleet management, etc. The generic user application can access the following modem resources:

- Operating System: Signals, Semaphores, Timers, Dynamic Memory Management, etc.
- HW/SW: GPIO, I2C, UART, SPI, Keypad, File-System, RTC, etc.
- GSM/GPRS: Communication services.
- Networking: BSD socket support, SSL capabilities.

Refer to documents [1]/[3]/[4] for information on module hardware resources.

[Fig. 1](#page-11-0) shows the high-level architecture of a module provided with the AppZone software layer. The user to develop the custom M2M applications, in accordance with the AppZone layer, should use the Telit Application Development Environment (ADE) - refer to chapter [3](#page-13-0) - that provides a set of files called skeleton.

The skeleton factory default configuration includes only one M2M\_procX.c template file, named M2M\_proc1.c and containing the M2M\_msgProc1() callback function, see chapter [3.2.2.](#page-19-2) The user may write new M2M procX.c files, new M2M msgProcX() callbacks, and create new AppZone Tasks. AppZone layer can support up to 32 tasks in total. In general, each AppZone Task calls its callback function, for more information refer to document [2]:

- AppZone Task 1 calls M2M\_msgProc1 (default)
- AppZone Task 2 calls M2M msgProc2 (created by the user)
- AppZone Task\_3 calls M2M\_msgProc3 (created by the user)
- AppZone Task\_... calls M2M\_msgProc… (created by the user)

The programmer uses the M2M\_msgProcX() callback functions to develop the M2M applications. Tasks communicate with each other exchanging messages using the suitable API.

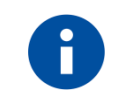

Use the C programming language to develop the M2M applications.

<span id="page-11-0"></span>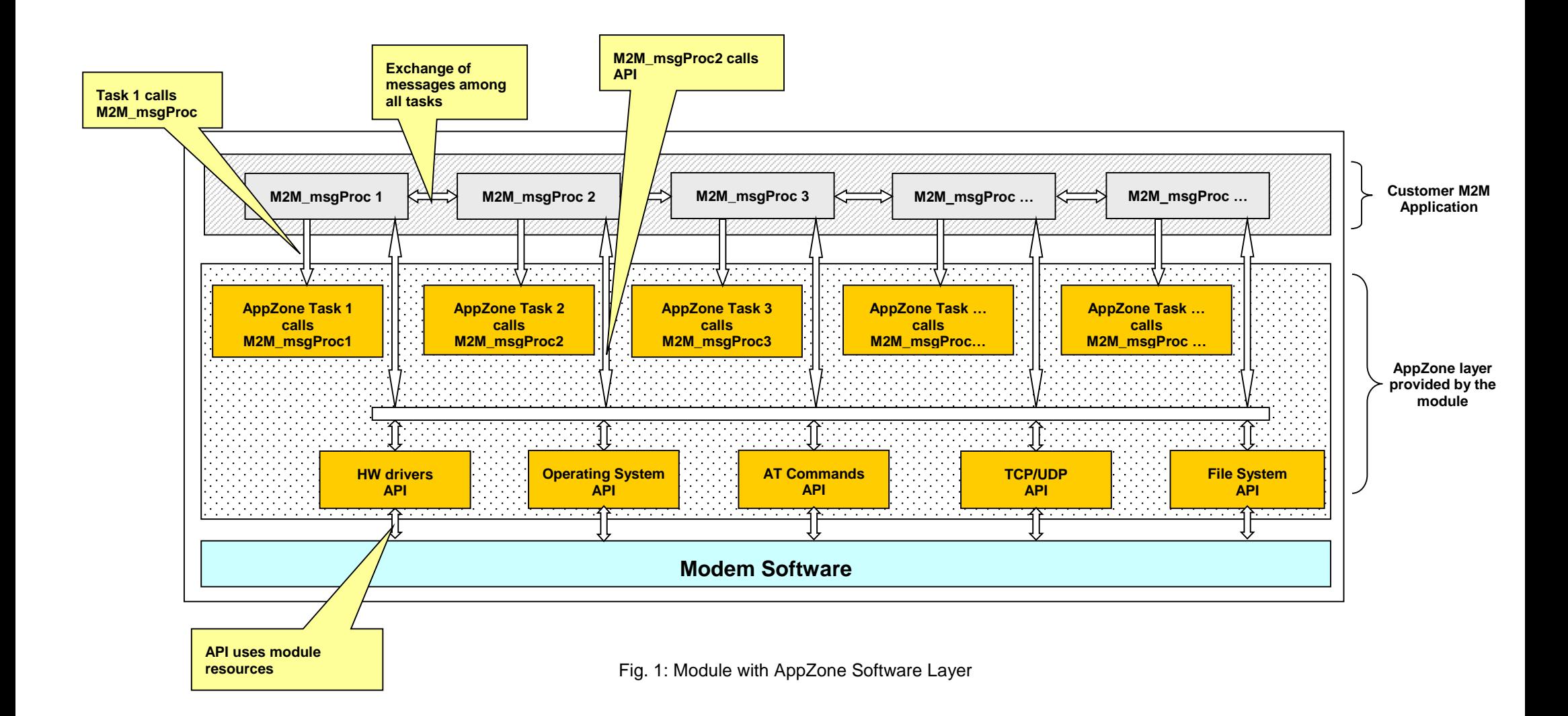

### <span id="page-12-0"></span>2.1 AppZone vs. Application Processor

The figures below show two generic examples of hardware/software configurations that point out the differences between the use of a module providing the AppZone Software Layer and another not providing that feature.

[Fig. 2](#page-12-1) shows a configuration where the user application is running on an external application processor. The user application uses the GPRS/HSPA services and User Device #2 by means of the "A" interface, e.g. a serial port.

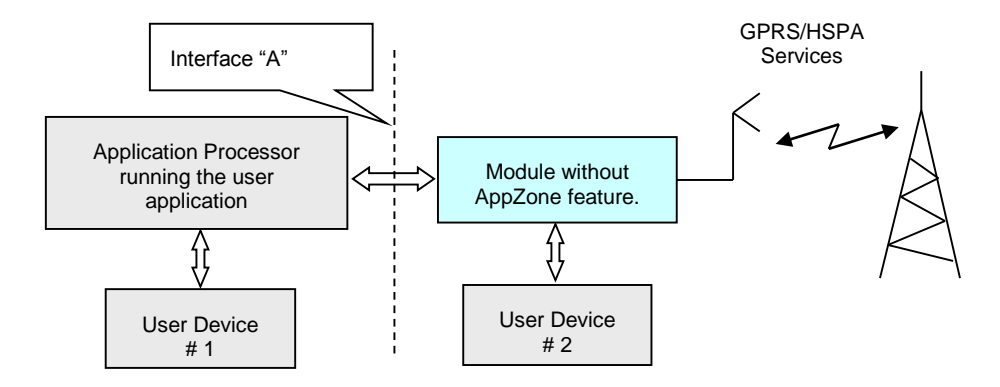

Fig. 2: Module without AppZone Layer

<span id="page-12-1"></span>[Fig. 3](#page-12-2) shows a configuration where the module provides the AppZone layer. In this scenario, the user application is running on the module CPU. The user application uses the GPRS/HSPA services, User Device #1, and #2 by means of the set of AppZone layer interfaces (APIs). The external user application processor is not required!

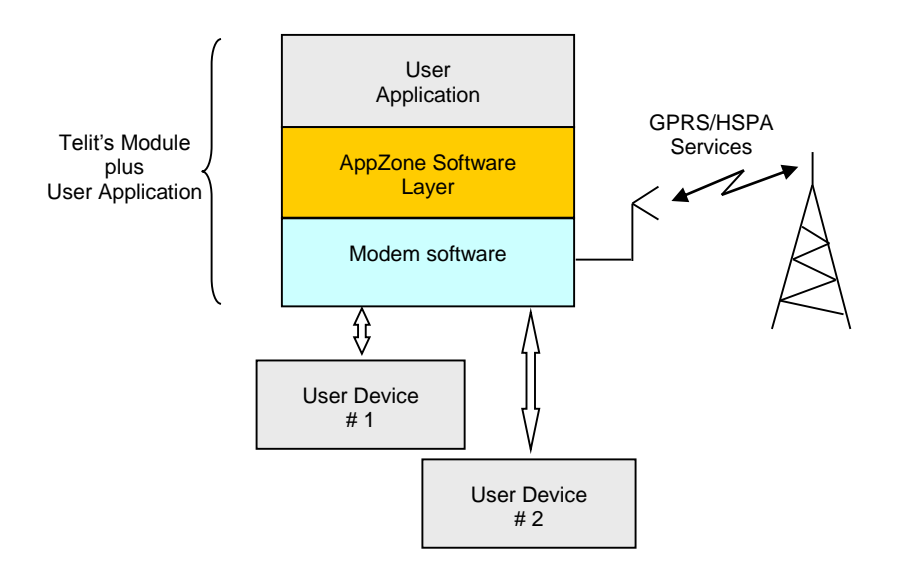

<span id="page-12-2"></span>Fig. 3: Module with AppZone Layer

## <span id="page-13-0"></span>3 APPZONE SDK

The AppZone SDK is an integrated development tool based on Eclipse IDE<sup>1</sup> and running on Windows. This environment provides a set of template files that form the skeleton of a future user M2M application. The user writes the code within the callback functions contained in the .c files of the skeleton.

AppZone SDK during installation announces itself as Telit Application Development Environment. This term will be used throughout the document.

### <span id="page-13-1"></span>3.1 How to install the AppZone SDK

To install AppZone package, administrator permissions are needed. The installation requires:

- 128 MB RAM
- 250 MB free disk space
- Windows XP, Windows Vista, Windows 7 (32bit or 64bit), Windows 8

Run TelitAppZone Installer. The figure below shows the folders that appear on the computer after the installation. The upper folders of Telit folder and the Telit folder itself depend on your configuration during the installation. Now, on your desktop is available the shortcut  $\Box$  to start the AppZone SDK.

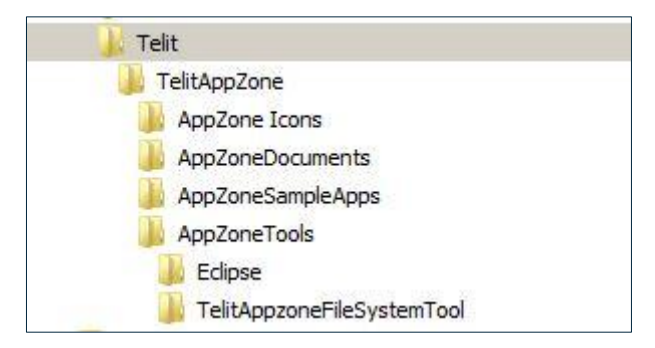

<span id="page-13-2"></span>Fig. 4: Main Folder of AppZone SDK

- Install the C language compiler, selecting between:
	- ARM Compiler: see Appendix [8.3](#page-51-0) to install the RVCT 3.0 SP1 ARM compiler and license. It is customer responsibility to order the ARM compiler and related license.
	- GCC Compiler: see Appendix [8.3](#page-51-0) to install the GCC compiler, distributed as Free Software. See Terms and Conditions in Appendix [8.4.](#page-58-0)
- Start the AppZone SDK.

-

Enter the name of the workspace folder, and follow the steps described in the next chapters.

*Reproduction forbidden without Telit Communications PLC written authorization – All Rights Reserved*

TELIT'S APPZONE USER GUIDE **1vv0301082 Rev.4 •** 2015-05-07 **14 of 61** <sup>1</sup> Eclipse is a multi-language development environment (IDE). Developer(s): Eclipse Foundation.

### <span id="page-14-0"></span>3.1.1 Create a M2M Project

Refer to [Fig. 5](#page-14-1) to create a new M2M project: Select File $\rightarrow$ New $\rightarrow$ C Project, and click on C Project

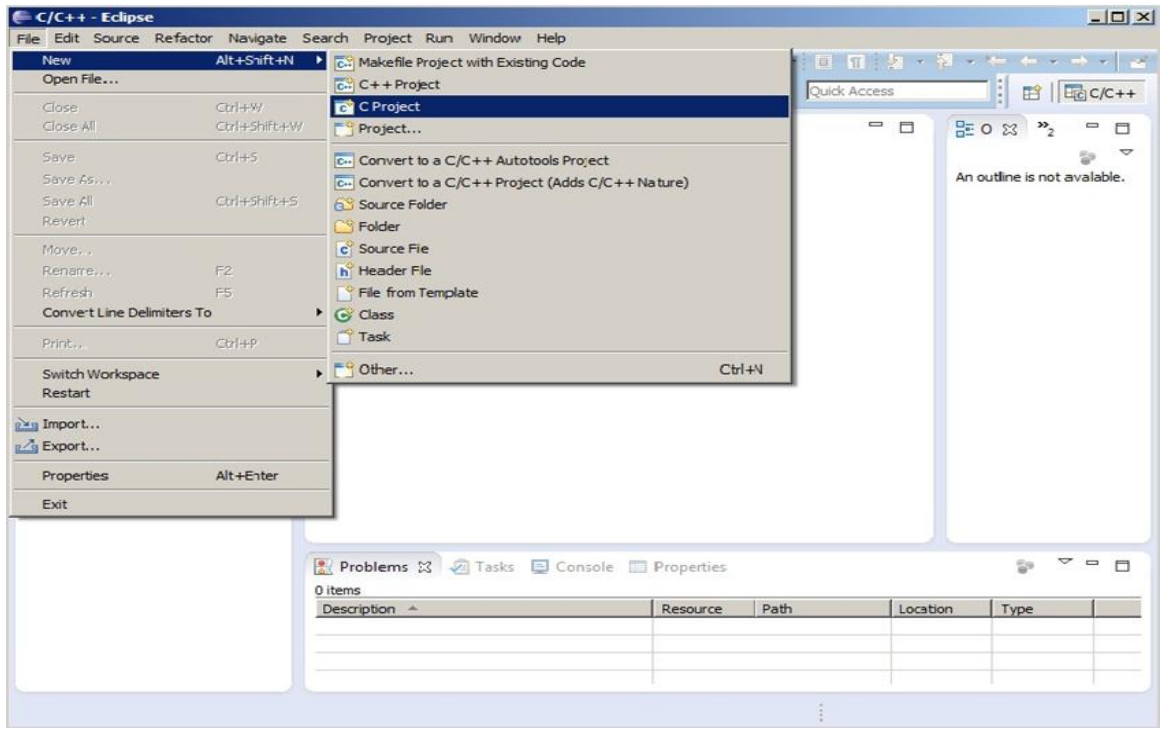

Fig. 5: Eclipse: Create a new M2M Project

<span id="page-14-1"></span>Use the dialog box shown on the right side to enter the name of the project, for example Example\_1. Open the "Makefile project" folder and select M2M APPZONE Project. **NOTICE**:

- Telit header files are automatically included in the project.
- To include the RVCT 3.0 SP1 ARM compiler header files you must set the RVCT30INC variable in accordance with the compiler storage location. Telit\_AppZone\bin\setenv.bat file contains the RVCT30INC variable.
- To use GCC compiler, refer to Appendix [8.3.](#page-51-0)

Hit the "Next" button.

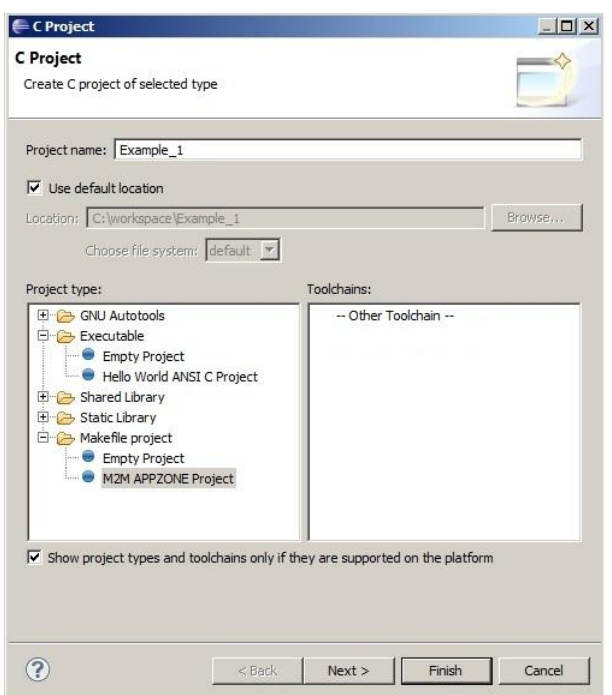

<span id="page-14-2"></span>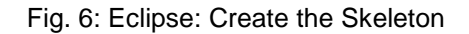

Check or select the Product Type and Toolchain Type on the right dialog box. These variables are persistent variables. It means that if you create a new project their values do not change.

Hit the "Finish" button and the system shows the next window.

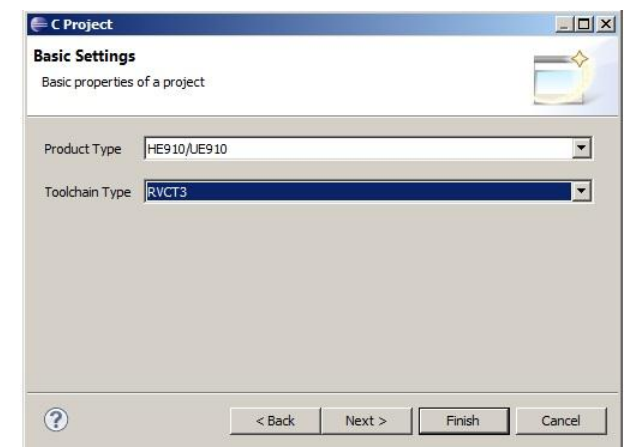

<span id="page-15-0"></span>Fig. 7: Eclipse: Basic Settings

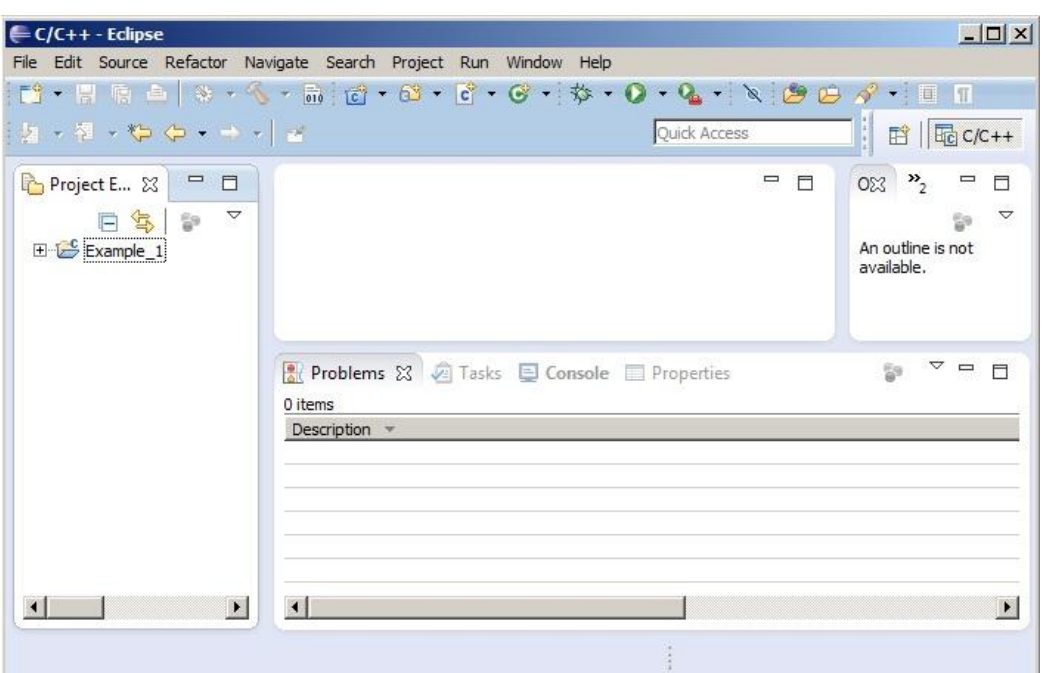

Fig. 8: Eclipse: Example\_1 is the new M2M Project

<span id="page-15-1"></span>Now, you can see the path variables of Telit's header files and compiler's header files:

- Right Click on "Example\_1", the name of the project, refer to [Fig. 8.](#page-15-1)
- Select Properties $\rightarrow$ C/C++ General $\rightarrow$ Paths and Symbols. You see the following variables: \${APPZONE\_INC}, \${RVCT30INC}, refer to [Fig. 9.](#page-16-1)

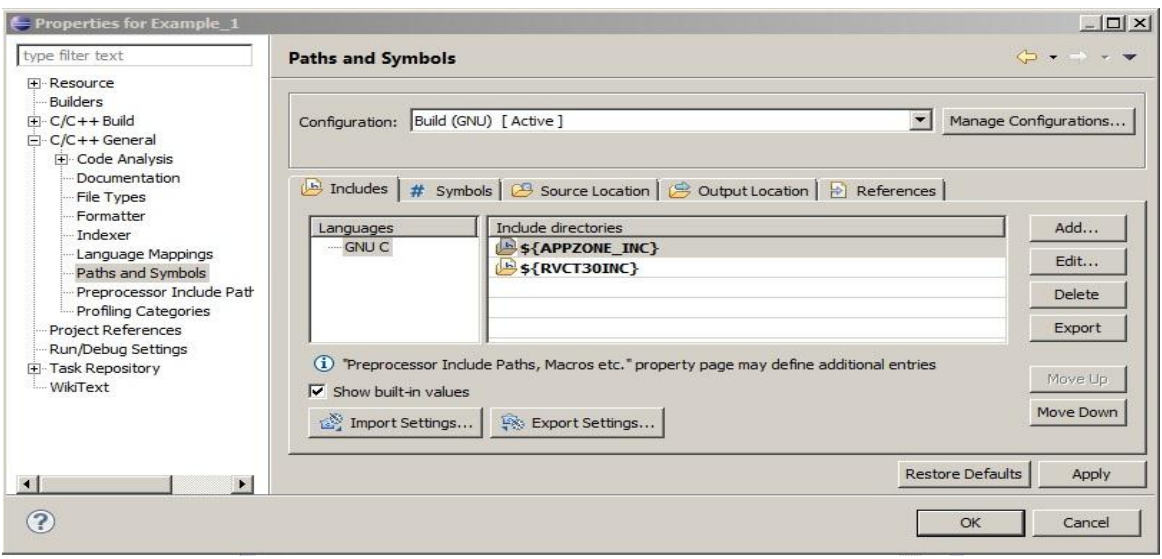

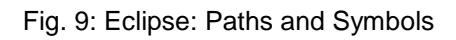

### <span id="page-16-1"></span><span id="page-16-0"></span>3.1.2 M2M Application Skeleton

The figure below shows the files of the skeleton and the "Includes" folder; the developer fills them with code, in accordance with his requirements, to develop the M2M application. The prod\_tool.ini file contains information on products and toolchain.

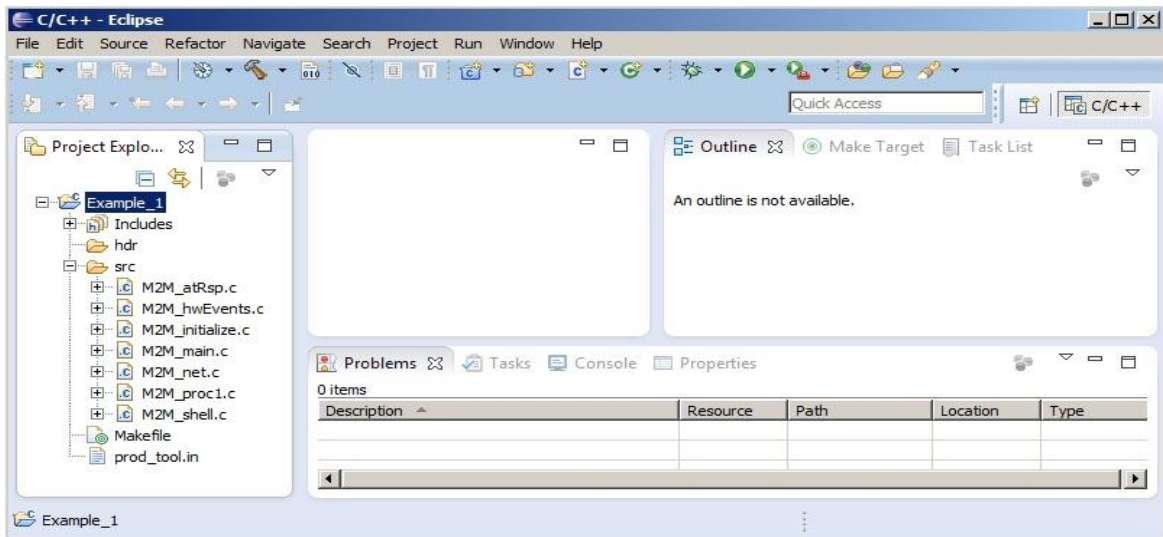

<span id="page-16-2"></span>Fig. 10: Eclipse: the Skeleton with the References to the header files (Includes folders)

### <span id="page-17-0"></span>3.1.3 Compile the M2M Project

Before starting the compiling procedure, you must write in the M2M\_main.c file some code to avoid warning messages. For example, write the function m2m\_info\_get \_model(buf).

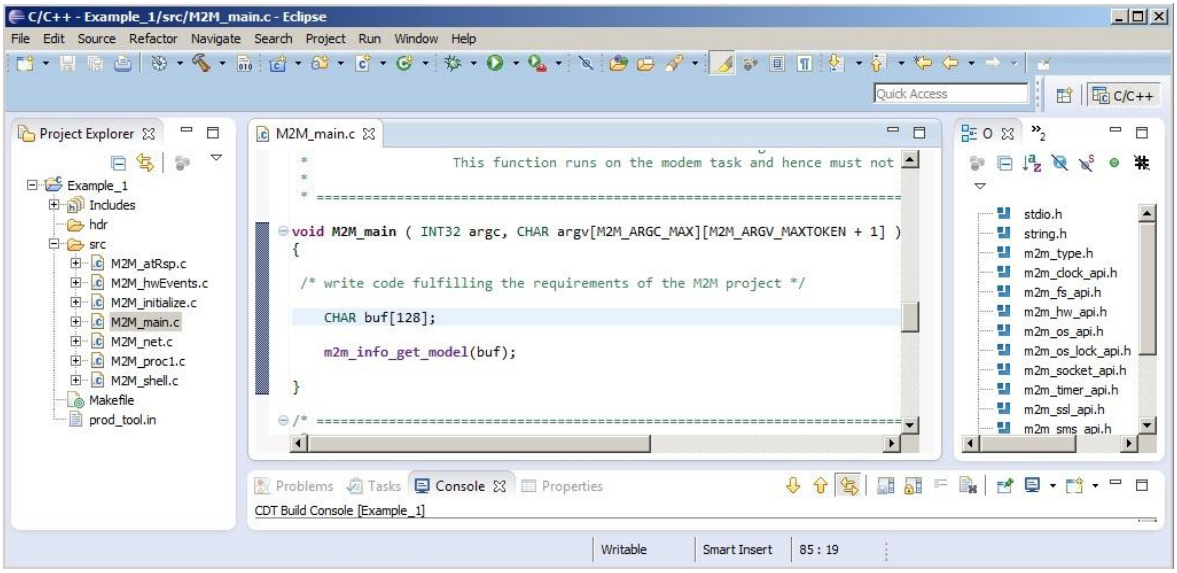

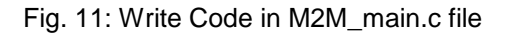

<span id="page-17-1"></span>Now, compile the project. Select Project  $\rightarrow$  Build Project and click on it

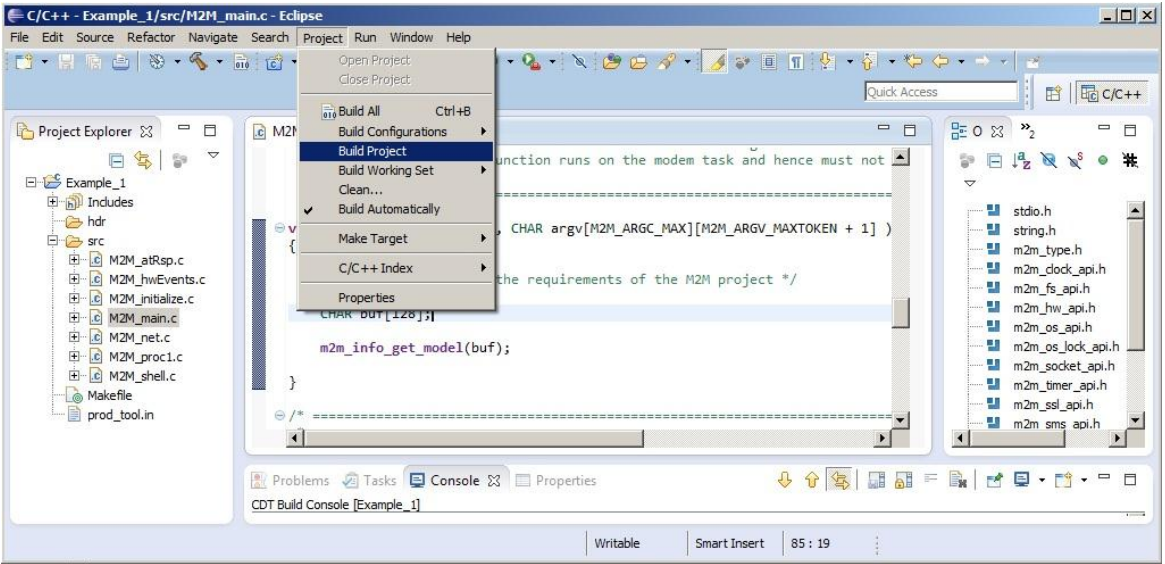

Fig. 12: Eclipse: Compile the Example\_1 Project

<span id="page-17-2"></span>The figure below shows the compilation results. The file named m2mapz.bin contains the user M2M application that will be uploaded into the module as described in the next chapters.

*Reproduction forbidden without Telit Communications PLC written authorization – All Rights Reserved*

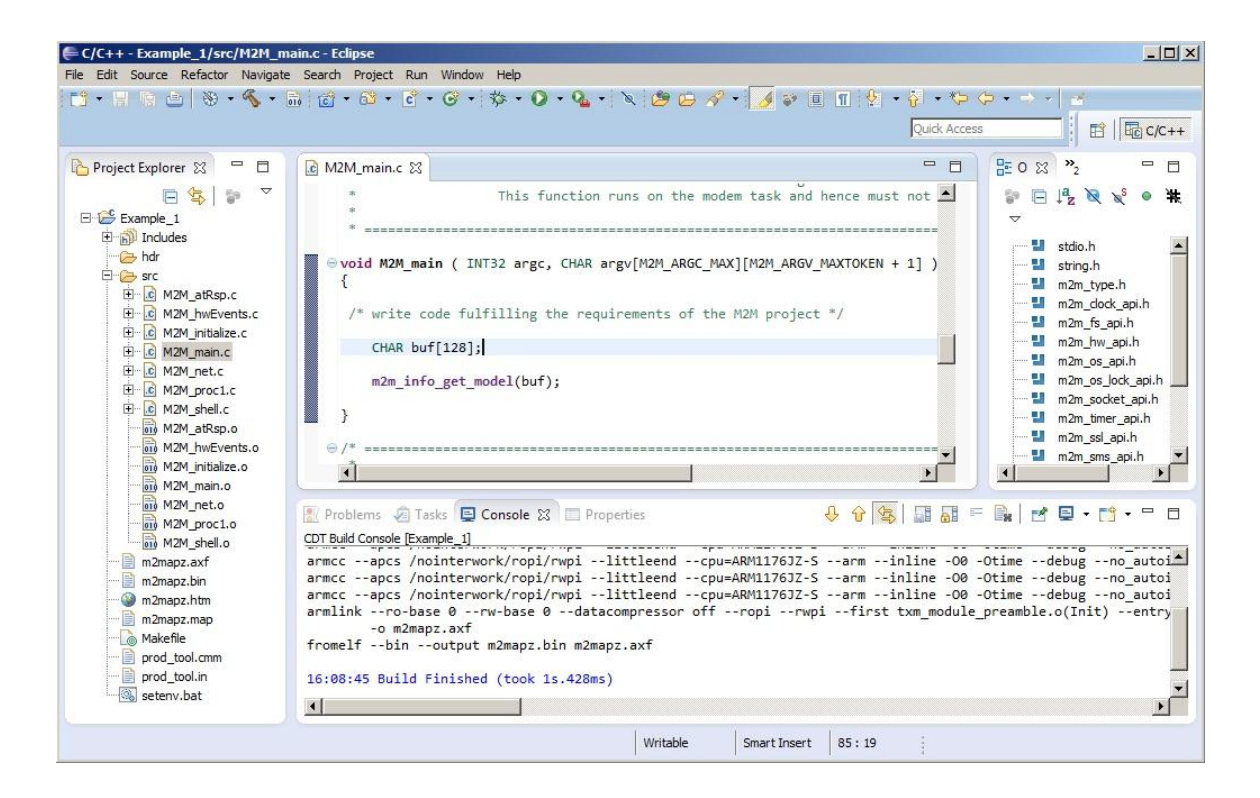

Fig. 13: Eclipse: The m2mapz.bin Application is Ready

<span id="page-18-0"></span>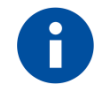

The m2mapz.bin application to run successfully on the module must be developed with a version of AppZone SDK tool aligned with the software version installed on the used module.

TELIT'S APPZONE USER GUIDE **1vv0301082 Rev.4 •** 2015-05-07 **19 of 61**

### <span id="page-19-0"></span>3.2 How to Use the Skeleton Files

The following sub-chapters describe how the developer should use the functions included in the .c files of the skeleton. Refer to document [2] to have more information on the number of AppZone tasks and M2M\_msgProcX callback functions.

### <span id="page-19-1"></span>3.2.1 M2M\_initialize.c File

The M2M\_initialize.c file contains the following callback functions:

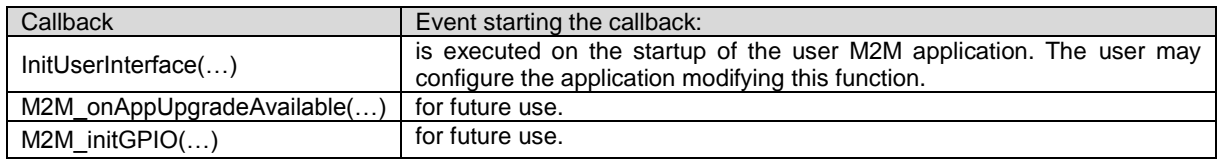

### <span id="page-19-2"></span>3.2.2 M2M\_proc1.c (default) M2M\_procX.c Files

The M2M\_proc1.c file (default) contains the following callback functions:

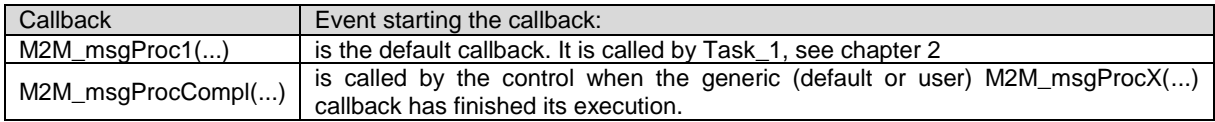

As stated in chapter [2,](#page-10-0) the user can write custom M2M\_procX.c files that may contain one or more M2M\_msgProX(...) callback functions that are called by the connected AppZone Tasks.

The AppZone tasks, calling the M2M\_msgProcX(...) callback, execute the code written by the user. The user may dedicate each task to a well-defined group of activities in accordance with the M2M application requirements and the needed execution priority.

Task\_1 has the higher priority and Task\_32 has the lower priority of the 32 tasks that can be provided by the AppZone Software Layer. The AppZone tasks have lower priorities than the modem tasks.

Example:

- Use the m2m timer create(...) API and its callback function to manage the timer expiration. Start the timer with the m2m\_timer\_start(...) API;
- When the timer is expired, the control executes the callback function to manage the timer expiration. Its code, written by the developer, in accordance with the timer identifier sends a message, for example, to Task 1 using the m2m os send message to task(...) API;
- Task 1 detects the received message in its queue and calls the M2M msgProc1(...) callback function that executes the code written by the developer;
- M2M msgProc1(...) callback function, for example, sends a message to Task 5. In turn, it detects the message and calls the M2M\_msgProc5(…) callback function.

### <span id="page-20-0"></span>3.2.3 M2M\_main.c File

The M2M main.c file contains the following callback functions:

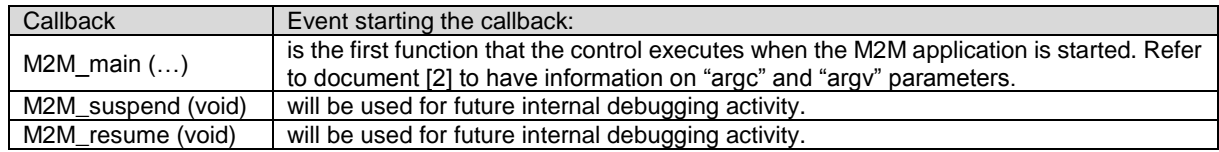

#### <span id="page-20-1"></span>3.2.4 M2M\_arRsp.c File

The M2M\_arRsp.c file contains the following callback function.

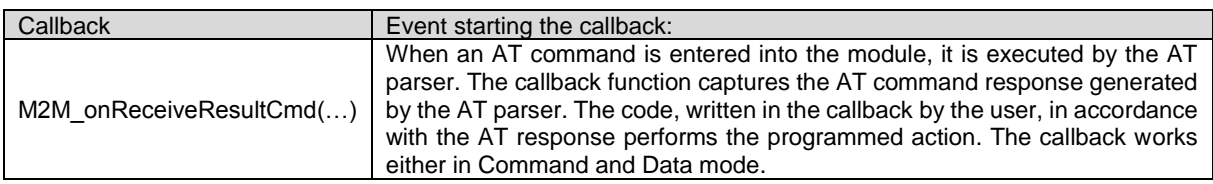

M2M\_onReceiveResultCmd(…) example:

- Send an AT command to AT parser by means of the m2m\_os\_iat\_at\_command(...) API ;
- AT parser executes the received AT command and the M2M\_on\_ReceiveResultCmd(…) callback is called;
- M2M\_onReceiveResultCmd(…) callback executes the code written by the developer in accordance with the AT command result.

### <span id="page-21-0"></span>3.2.5 M2M\_hwEvents.c File

The M2M\_hwEvents.c file contains the following callback functions:

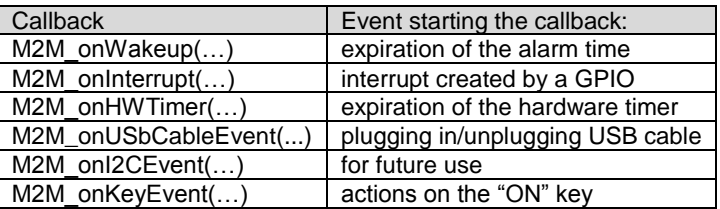

M2M\_onWakeup(...) example:

- Use the m2m rtc\_set\_date(...) and m2m\_rtc\_set\_time(...) APIs to set the date and time of the module. Use the m2m\_rtc\_set\_alarm(...) API to set the date and time of the alarm;
- When the date/time alarm is reached the M2M onWakeup(...) callback is executed.

M2M\_onInterrupt(...) example:

- Connect GPIO X with GPIO Y using a wire;
- Use the m2m hw gpio write(...) API to force to 0 the GPIO X. Use the m2m\_hw\_gpio int enable(...) to configure the GPIO Y as a source of interrupt. Force to 1 the GPIO X via the m2m\_hw\_gpio\_write(...) API;
- When the transition on the GPIO Y is detected, the M2M\_onInterrupt(…) callback is executed.

#### M2M\_onHWTimer(…) example:

When one or more hardware timers are expired, the control calls the M2M onHWTimer(...) callback. The developer writes in the callback the code that will be executed in accordance with the identifier of the expired timer.

- Use the m2m\_hw\_timer\_start(...) API to start one or more hardware timers;
- When an hardware timer expires the M2M\_onHWTimer(...) callback is activated;
- M2M\_onHWTimer(...) callback executes the code written by the developer in accordance with the identifier of the expired timer.

M2M\_onUSbCableEvent(UINT32 usb\_cable\_event) example:

The function checks the plugging in/unplugging of the USB cable.

- When the USB cable is plugged in, the control calls the callback with the "usb cable event" parameter equal to 1.
- When the USB cable is unplugged, the control calls the callback with the "usb\_cable\_event" parameter equal to 0.

M2M\_onKeyEvent(INT32 val1, INT32 val2) example:

The function checks the "ON" key that turns on/off the module.

- When the "ON" key is pushed, the control calls the callback with the "val1" parameter equal to 1 (key is pressed) and the "val2" parameter equal to 12 (key code of the "ON" key).
- When the "ON" key is released, the control calls the callback with the "val1" parameter equal to 0 (key is released) and the "val2" parameter equal to 12 (key code of the "ON" key).
- If the "ON" key is pushed down for a long time the control calls the callback with the "val1" parameter equal to 2 (key is held down) and the "val2" parameter equal to 12 (key code of the "ON" key). The callback is continuously called. Use the UART API to print out key status and code.

#### <span id="page-22-0"></span>3.2.6 M2M\_net.c File

The M2M\_net.c file contains the following callback functions:

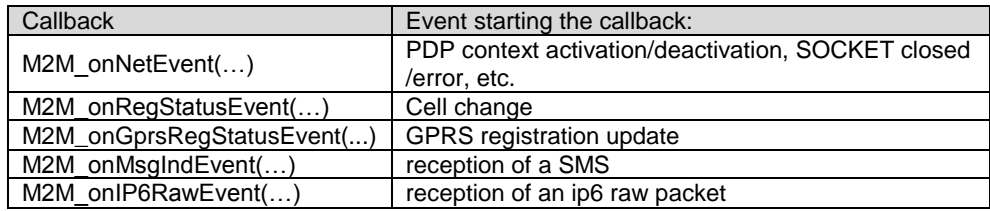

M2M\_onNetEvent(...) example:

- $\bullet$  Use the m2m timer create(...) API and write its callback function to manage the timer expiration. Start the timer through the m2m\_timer\_start(...) API;
- When the timer is expired, the control calls the function to manage the timer expiration. Its code, written by the developer, in accordance with the timer identifier sends a message to the Task\_1 using the m2m\_os\_send\_message\_to\_task(...) API;
- Task 1 detects the received message in its queue and calls the M2M msgProc1(...) callback function that executes the code written by the developer;
- M2M\_msgProc1(...) callback, using the m2m\_pdp\_activate(...) API, create a PDP context. To wait for the module registration and the PDP context activation the M2M\_msgProc1(...) starts a timer. When the timer expires, the control sends again a message to Task\_1 to check the PDP status.
- When the PDP is active, the M2M onNetEvent callback is executed. In general, this callback is activated by several network events. It is responsibility of the developer to wait for the desired event.

M2M\_onRegStatusEvent(...) example:

- Enable the notification of the location registration by means of the m2m\_network\_enable\_ registration \_location\_unsolicited() API;
- When cell id or LAC changes, the M2M\_onRegStatusEvent(...) callback is executed.

M2M\_onGprsRegStatusEvent(...) example:

- Enable the notification of the GPRS registration by means of the m2m\_network\_enable\_gprs \_registration \_location\_unsolicited() API;
- When GPRS registration change, the M2M\_onGprsRegStatusEvent(...) callback is executed.

M2M\_onMsgIndEvent(…) example:

- Enable the message indication by means of the m2m\_sms\_enable\_new\_message\_ indication(…) API;
- Send a SMS to the module;
- When the module receives the SMS message, the M2M onMsgIndEvent (...) callback is executed.

M2M\_onIP6RawEvent(...) example:

- **Enable the ip6 raw mode by means of the m2m ip6 raw(...) API;**
- When the module receives an ip6 packet in raw mode, the M2M\_onIP6RawEvent(...) callback is executed.

### <span id="page-23-0"></span>3.2.7 M2M\_shell.c File

The M2M\_shell.c file contains the following callback function:

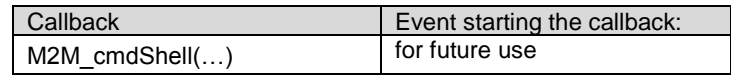

## <span id="page-24-0"></span>4 +M2M AT COMMANDS

Assume that the developer has created a user M2M application contained in the m2mapz.bin file (default name). In addition, suppose that the developer has renamed the m2mapz.bin file into user\_m2mapz.bin and uploaded it into the file system of the module.

The modules with AppZone layer provide several M2M AT commands to manage the user M2M applications and to configure the start mode of the selected application on next module reboot.

The AT commands examples described in the next chapters refer to [Fig. 14.](#page-24-1) The DTE is based on a Windows-PC running a Terminal tool that sends AT commands and files to the module, and receives AT commands results from it. To have more information on AT commands syntax refer to Appendix [8.1.](#page-43-1)

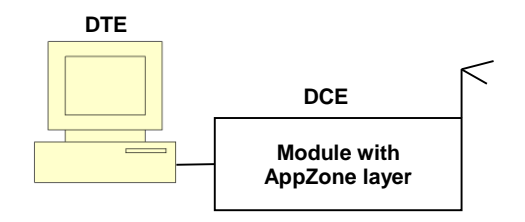

Fig. 14: DTE Connected to the Module

<span id="page-24-1"></span>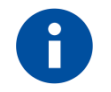

The chapter [5](#page-36-0) ADE [Console](#page-36-0) describes the console integrated into the Telit Application Development Environment (ADE). The console enables the user to enter AT Commands and upload/download files into/from module. It simplifies and speeds up the activities performed with the DTE. In addition, the console substitutes also the tool described in chapter [8.2](#page-50-0) [File System Tool.](#page-50-0)

TELIT'S APPZONE USER GUIDE **1vv0301082 Rev.4 •** 2015-05-07 **25 of 61**

### <span id="page-25-0"></span>4.1 AT+M2M=0

AT+M2M=0 disables the execution of both user and default M2M applications.

#### <span id="page-25-1"></span>4.1.1 Example

This example introduces the default M2M application provided by the AppZone layer.

Assume that the module has the factory-setting configuration +M2M=0,10,0, and no user M2M application installed on it. Power on the module and enter the following command to check the current +M2M value defining the application start mode on next reboot:

AT+M2M?

 $+$ M2M: 0,10,0  $\rightarrow$  the execution of any application is disabled on next reboot (default) OK

Enter the command below to reboot the module.  $AT+M2M=1$ OK

After rebooting, the module starts its default M2M application because no user M2M application is available. The default application displays on DTE the following message: Telit Communications S.p.A - AppZone M2M Default Application...

OK

The AT parser can still receive AT commands from the operator on the serial line. Enter the following command to reboot again the module.

 $AT+M2M=0$ OK

After rebooting, the module does not execute the default M2M application; the operator may continue to enter AT commands into the module:

AT+M2M?

 $+$ M2M: 0.10.0  $\rightarrow$  the execution of any application is disabled on next reboot (default) **OK** 

### <span id="page-26-0"></span>4.2 AT+M2M=1

AT+M2M=1 starts the user M2M application having the RUN permission set through AT#M2MRUN command. If no user M2M application has set the RUN permission, AT+M2M=1 command starts the default M2M application.

### <span id="page-26-1"></span>4.2.1 Example

Assume that the module has the factory-setting configuration +M2M=0,10,0, and no user M2M application installed on it. Power on the module and check the current drive: AT#M2MCHDRIVE?  $\#M2MCHDRIVE: 0 \rightarrow \text{the module provides only drive } 0$ OK Check the current directory: AT#M2MCHDIR? #M2MCHDIR: "/" → factory setting **OK** 

```
Enter the following command to verify the free space of file systems:
AT#M2MLIST
#M2MLIST: <MOD>
#M2MLIST: "m2m_config",134 
#M2MLIST: free bytes: 6160384 \rightarrow free bytes
OK
```
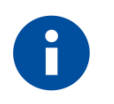

The size of the file system depends on the module type under test.

Now, assume that the user has created a M2M application as show in the previous chapters, and renamed the m2mapz.bin file in user\_m2mapz.bin.

Here are the steps to upload the user M2M application into the module.

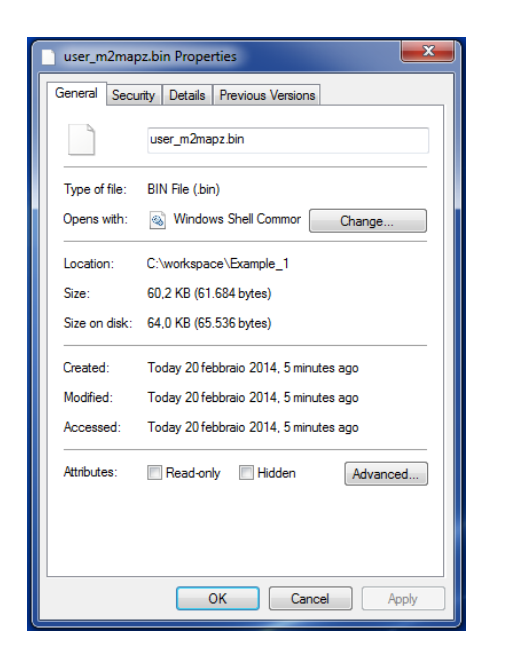

Before uploading the file into the file system of the module, you need to know the size of the file expressed in bytes. Use the Properties dialog box to get this information. The figure on the left side shows 61684 bytes, use this value with the AT#M2MWRITE command. Telit provides a tool to upload the user M2M application, refer to Appendix [8.2](#page-50-0)

Enter the command below. After the command has responded with the ">>>"prompt, you are allowed to send the M2M application using the Send File option provided by the Terminal tool (use RAW ASCII protocol). On success, the module returns the OK message. AT#M2MWRITE="user\_m2mapz.bin",61684,1

>>>

OK

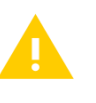

If a file is already present in the module with the same name of the file just uploaded, the new one without notification overwrites the old one. The new uploaded file assumes the run permission of the old one.

If the third parameter is equal to 1, the AT#M2MWRITE command uploads automatically the .bin file into drive 0 and directory /MOD. To verify it enter the following commands.

Change the directory: AT#M2MCHDIR="MOD" **OK** 

Check the current directory: AT#M2MCHDIR? #M2MCHDIR: "/MOD" **OK** 

Check if the uploaded .bin file has been stored in the /MOD directory. AT#M2MLIST #M2MLIST: <.> #M2MLIST: <..> #M2MLIST: "user\_m2mapz.bin",61684 #M2MLIST: free bytes: 6097920 **OK** 

Enter the next command to check which M2M application has RUN permission. The command works on executable binary files and compressed files stored in the /MOD directory (drive 0). AT#M2MRUN? OK  $\rightarrow$  no user applications have RUN permission

Check the current +M2M value defining the application start mode on next reboot. AT+M2M?  $+M2M$ : 0,10,0  $\rightarrow$  M2M application execution on next reboot is disabled (default) **OK** 

Enter the next command to reboot the module.  $AT+M2M=1$ OK

After rebooting, the module starts the default M2M application because the just uploaded user application has not RUN permission. The default M2M application displays on DTE the following message:

Telit Communications S.p.A - AppZone M2M Default Application... **OK** 

The AT parser can still receive AT commands from the operator on the serial line. Check the current +M2M value stored in NVM after the previous rebooting.

```
AT+M2M?
```
 $+$ M2M: 1,10,0  $\rightarrow$  M2M application execution on next reboot is disabled (default) **OK** 

Use the following command to set the RUN permission for the user\_m2mapz.bin application, and reset RUN permission for all other applications included the default M2M application. The command below works on the executable binary files and compressed files stored in the /MOD directory of drive 0. AT#M2MRUN=2,"user\_m2mapz.bin"

**OK** 

TELIT'S APPZONE USER GUIDE **1vv0301082 Rev.4 •** 2015-05-07 **29 of 61**

Enter again the AT#M2MRUN? command to check which M2M application has RUN permission. AT#M2MRUN? #M2MRUN: "user\_m2mapz.bin"  $\rightarrow$  user application has RUN permission OK

Enter the next command to reboot the module. AT+M2M=1 OK

After rebooting, the module starts the user M2M application enabled via the previous AT#M2MRUN command. For example, the user M2M application displays on DTE the following message: Hello World

The AppZone layer has executed the user application. The AT parser cannot receive AT commands from the operator because the user application has permanently captured the serial line. If the module is turned off/on, the user application runs again; to exit from this scenario the module must be re-flashed.

### <span id="page-30-0"></span>4.3 AT+M2M=2

AT+M2M=2 starts only the default M2M application, regardless if a user M2M application has the RUN permission set through AT#M2MRUN command.

### <span id="page-30-1"></span>4.3.1 Example

Assume that the module has factory-setting configuration +M2M=0,10,0, and no user M2M application installed on it. Enter the following command to upload the user m2mapz.bin application. Use the procedure shown in previous examples.

```
AT#M2MWRITE="user_m2mapz.bin",61684,1
>>>
OK
```
Enter /MOD directory, and verify if the just uploaded .bin file has been stored in it. AT#M2MLIST #M2MLIST: <.> #M2MLIST: <..> #M2MLIST: "user\_m2mapz.bin",61684 #M2MLIST: free bytes: 6097920 **OK** 

Enter the next command to check which M2M application has RUN permission. The command works on executable binary files and compressed files stored in the /MOD directory (drive 0). AT#M2MRUN?  $\rightarrow$  no user applications have RUN permission

Use the following command to set the RUN permission for user\_m2mapz.bin application and reset RUN permission for all other applications included the default M2M application. AT#M2MRUN=2,"user\_m2mapz.bin" OK

Enter again the AT#M2MRUN? command to check which M2M application has RUN permission. AT#M2MRUN? #M2MRUN: "user\_m2mapz.bin"  $\rightarrow$  user application has RUN permission **OK** 

Check the current +M2M value defining the application start mode on next reboot. AT+M2M?  $+$ M2M: 0.10.0  $\rightarrow$  the execution of any application is disabled on next reboot (default) OK

Enter the next command to reboot the module.  $AT+M2M=2$ OK

After rebooting, the default M2M application is executed even if the user M2M application has the RUN permission. The default M2M application displays on DTE the following message: Telit Communications S.p.A - AppZone M2M Default Application... OK

The AT parser can still receive AT commands from the operator on the serial line. Check the current +M2M value stored in NVM after the previous rebooting. AT+M2M? +M2M: 2,10,0 **OK** 

Enter again the AT#M2MRUN? command to check which M2M application has RUN permission. AT#M2MRUN? #M2MRUN: "user\_m2mapz.bin"  $\rightarrow$  user application has RUN permission OK

Now, turn off/on the module. The module reboots and starts the default application even if the user M2M application has the RUN permission. The default M2M application displays on DTE the following message:

Telit Communications S.p.A - AppZone M2M Default Application... **OK** 

The AT parser can still receive AT commands from the operator on the serial line.

### <span id="page-32-0"></span>4.4 AT+M2M=3

AT+M2M=3 starts the user M2M application execution in accordance with the level of DTR control line. To perform the example described in the next chapter on DTE - refer to [Fig. 14](#page-24-1) - is installed the Telit AT Controller application because it provides the feature to change manually the DTR line. DTR is an output control line of the DTE, when it is low (active) informs the module that the DTE is ready to establish a communication.

### <span id="page-32-1"></span>4.4.1 Example

Assume that the module has the factory-setting configuration +M2M=0,10,0, and no user M2M application installed on it. Power on the module and upload the user M2M application into /MOD directory (driver 0).

AT#M2MWRITE="user\_m2mapz.bin",61684,1

>>>

**OK** 

Check the current +M2M value defining the application start mode on next reboot. AT+M2M?  $+M2M$ : 0,10,0  $\rightarrow$  the execution of any application is disabled on next reboot (default) OK

Force the DTR control line to low using the proper button provided by the Telit AT Controller application (click twice on the green DTR check marker, it becomes red). Enter the command below to reboot the module. DTR is low, the module starts the default M2M application because the just uploaded user application does not have the RUN permission, refer to [Tab. 1.](#page-33-0)

 $AT+M2M=3$ OK

After rebooting, the default M2M application is executed and displays on DTE the following message: Telit Communications S.p.A - AppZone M2M Default Application... OK

The AT parser can still receive AT commands from the operator on the serial line. Check the current +M2M value stored in NVM after the previous rebooting. AT+M2M? +M2M: 3,10,0 OK

Force the DTR control line to high (click twice on the read DTR check marker, it becomes green), and power off/on the module. After rebooting, no M2M application is started (DTR is high), the operator may continue to enter AT commands into the module, refer to [Tab. 1.](#page-33-0)

TELIT'S APPZONE USER GUIDE **1vv0301082 Rev.4 •** 2015-05-07 **33 of 61**

*Reproduction forbidden without Telit Communications PLC written authorization – All Rights Reserved*

Check the current +M2M value stored in NVM after the previous rebooting. AT+M2M? +M2M: 3,10,0 **OK** 

Enter the next command to check which user M2M application has RUN permission. AT#M2MRUN? OK  $\rightarrow$  no user M2M application has RUN permission

Use the following command to set the RUN permission for user\_m2mapz.bin application and reset RUN permission for all other applications included the default M2M application. AT#M2MRUN=2,"user\_m2mapz.bin" OK

Check which M2M application has RUN permission. AT#M2MRUN? #M2MRUN: "user\_m2mapz.bin" **OK** 

Force the DTR control line to low (click twice on the green DTR check marker, it becomes red), and power off/on the module, refer to [Tab. 1.](#page-33-0) After rebooting, the user M2M application is started and displays on DTE, for example, the following message: Hello World

The operator may not enter more AT commands into the module. The user M2M application has permanently captured the serial line. Follow the steps below to exit this scenario:

- 1. Force the DTR control line to high (click twice on the read DTR check marker, it becomes green);
- 2. Turn off/on the module.

After rebooting, no M2M applications have been started, the AT parser accepts again AT commands, refer to [Tab. 1.](#page-33-0) Check the current +M2M value stored in NVM after the previous rebooting.

AT+M2M?

+M2M: 3,10,0 **OK** 

The table below summarizes the four cases above described.

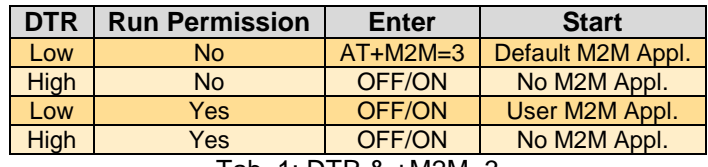

Tab. 1: DTR & +M2M=3

<span id="page-33-0"></span>TELIT'S APPZONE USER GUIDE **1vv0301082 Rev.4 •** 2015-05-07 **34 of 61**

*Reproduction forbidden without Telit Communications PLC written authorization – All Rights Reserved*

### <span id="page-34-0"></span>4.5 AT+M2M=4,30

AT+M2M=4,xx starts the user M2M application having the RUN permission set, if xx seconds are expired. If the user types an AT command before the expiration of the xx seconds, the control does not executes the M2M application. The RUN permission is set by means of the AT#M2MRUN command.

#### <span id="page-34-1"></span>4.5.1 Example

Assume that the module has the factory-setting configuration +M2M=0,10,0, and no user M2M application installed on it. Power on the module and upload the user M2M application into /MOD directory (drive 0). For details, refer to chapter [4.2.1.](#page-26-1)

AT#M2MWRITE="user\_m2mapz.bin",61684,1

>>>

OK

Change the directory: AT#M2MCHDIR="MOD" OK

Check the current directory: AT#M2MCHDIR? #M2MCHDIR: "/MOD" OK

Verify, after the uploading, the list of files stored in the current directory (/MOD). AT#M2MLIST #M2MLIST:  $\lt$  > #M2MLIST: <..> #M2MLIST: "user\_m2mapz.bin",61684  $\rightarrow$  the user M2M application #M2MLIST: free bytes: 6097920 OK

Use the following command to set the RUN permission for user\_m2mapz.bin application and reset RUN permission for all other application included the default M2M application. The next command works on the executable binary files and compressed files stored in the /MOD directory. AT#M2MRUN=2,"user\_m2mapz.bin" OK

Enter the next command to check which M2M application has RUN permission. AT#M2MRUN? #M2MRUN: "user\_m2mapz.bin"  $\rightarrow$  user M2M application has RUN permission **OK** 

Check the current +M2M value defining the application start mode on next reboot.

AT+M2M?  $+$ M2M: 0,10,0  $\rightarrow$  the execution of any application is disabled on next reboot (default) OK

Use the AT+M2M command with two parameters: the first one (4) sets the start mode, the second one (30, as example) defines a time interval expressed in sec. AT+M2M=4,30 OK

After entering this command, the module reboots, and the following two choices are available:

1. If the operator enters an AT command (different from AT<CR>), before the expiration of the time interval, the control does not start the user M2M application, the user may enter AT commands. Enter the next command to verify the +M2M values: AT+M2M?  $+M2M$ : 4.30  $\rightarrow$  the  $+M2M$  values are memorized in NVM OK

After entering again the AT+M2M=4,30 command the module reboots, and again the two choices are available.

2. If the time interval expires and the operator has not entered AT commands, the control starts the user M2M application. If no user application has RUN permission, the default application is executed.

If the module is powered OFF/ON, it uses the AT+M2M=4,30 configuration memorized in NVM and one of the scenarios above described may be used again.

## <span id="page-36-0"></span>5 ADE CONSOLE

Telit Application Development Environment (ADE) provides an integrated console to simplify and speed up the exchange of AT Commands/Results and files with the module. The list below summarizes the features provided by this console called Telit AT Controller:

- transfer a .bin file into the module file system (uploading)
- read a file stored on the module file system and store it on PC (downloading)
- list files, check current directory, change directories on the module file system
- set COM ports, Baud Rate, etc.
- set the selected file as AppZone Application ( refer to AT+M2MRUN command)
- enter AT commands

To start the Telit AT Controller see the following steps and the screenshots on the right side.

Window  $\rightarrow$  Show View  $\rightarrow$  other.

Select, on the Show View dialog box, Telit AT Controller and click on the OK button.

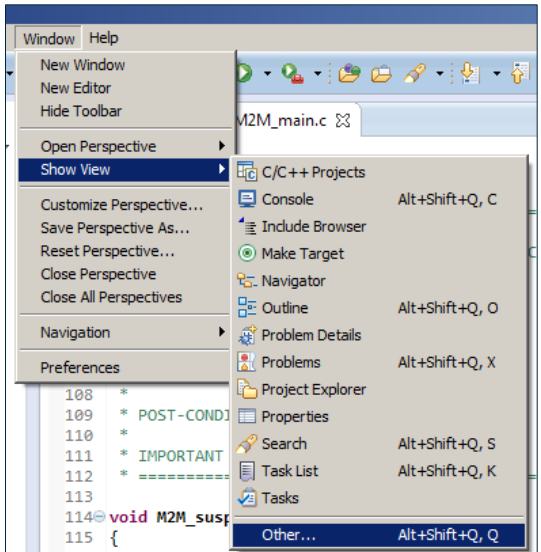

On the bottom of the ADE main window, the Telit AT Controller TAB (console) is displayed. See the screenshot below.

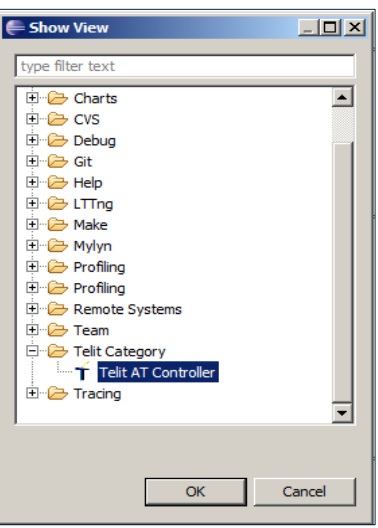

TELIT'S APPZONE USER GUIDE **1vv0301082 Rev.4 •** 2015-05-07 **37 of 61**

*Reproduction forbidden without Telit Communications PLC written authorization – All Rights Reserved*

In the yellow area of the console are displayed the messages coming from the module, for example the AT Commands results, the open COM result, etc. The first dialog box under the yellow area is used to enter AT commands. The second one shows the progress of a file downloading/uploading that will be described in detail later.

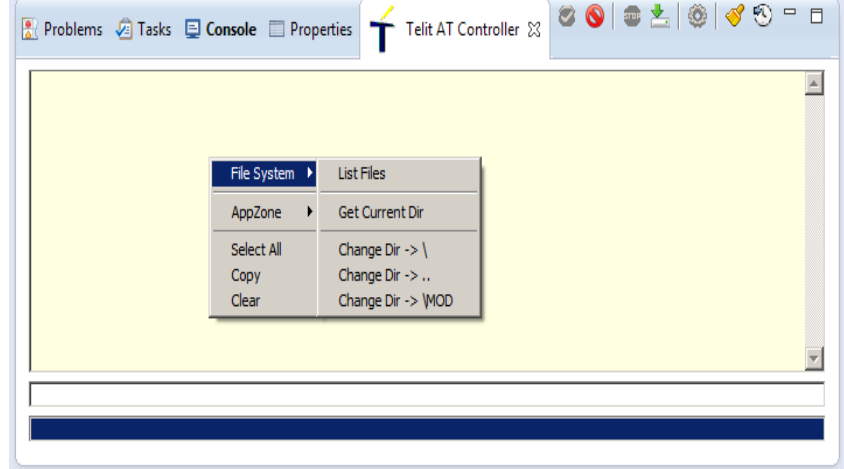

3 8 8 5 6 6 6 9 9 - 8 Telit AT Controller & **Problems** *R* Tasks **E** Console **E** Properties  $\overline{a}$ File System > Start application -> AT +M2M=4,10 AppZone  $\mathbf{r}$ Select All Copy Clear

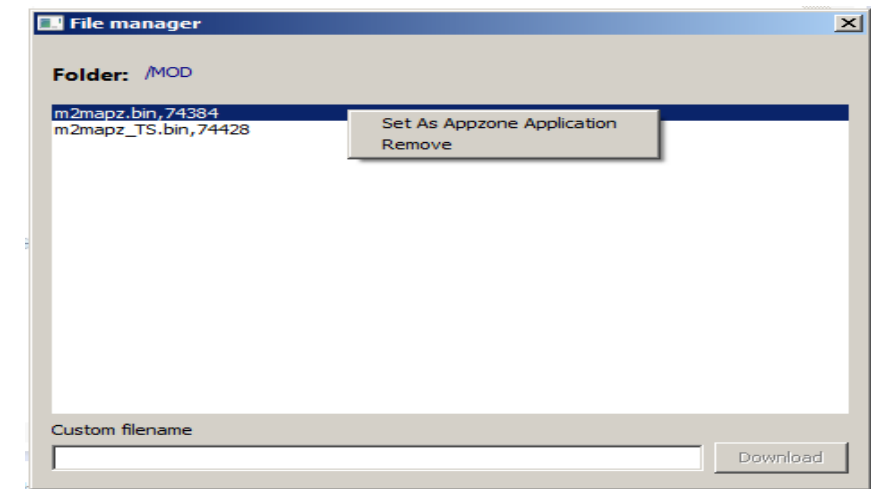

Right click on the yellow area of the console to display the gray box. The list items are self-explanatory. Before clicking on one of the list items, click on  $\bullet$  icon to open the COM, otherwise a warning message will be displayed on the console.

Click on CHANGE DIR  $\rightarrow$ \MOD to enter into \MOD directory. Now, click on icon to open the File Manager dialog box, see the right screenshot.

Select the desired file and right click on it, the gray box is displayed. Now, you can set it as AppZone Application or remove it.

Use the same File Manager box to download (save on PC) a file stored on the module file system. Select the desired file and double click on it. The Save As dialog box appears to manage the storing of the file on a selected folder of the PC. When the downloading is finished, a message is displayed on the console.

The Custom filename field and the related Download button are provided for future uses.

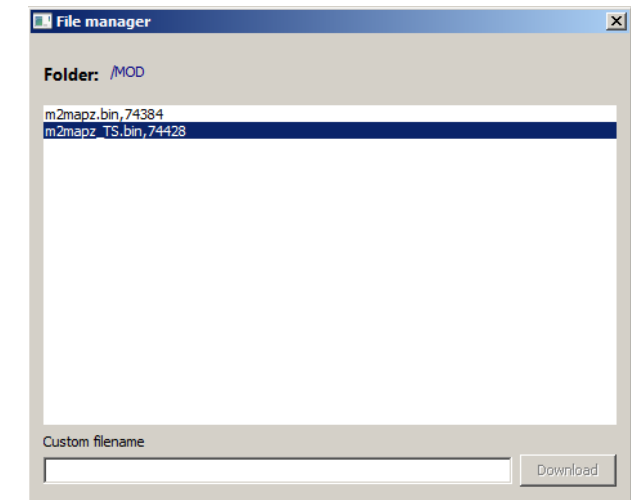

The screenshots below pointing out the integration between the development environment and the Telit AT Controller (console). The user by mean of a unique tool can perform the following activities:

- creates the project
- compiles the project and obtains the m2maps.bin file
- $\bullet$  clicks on  $\bullet$  icon to open the COM
- drags and drops the file to be uploaded from the C/C++ Projects TAB to the yellow area of the console, see the screenshot below.

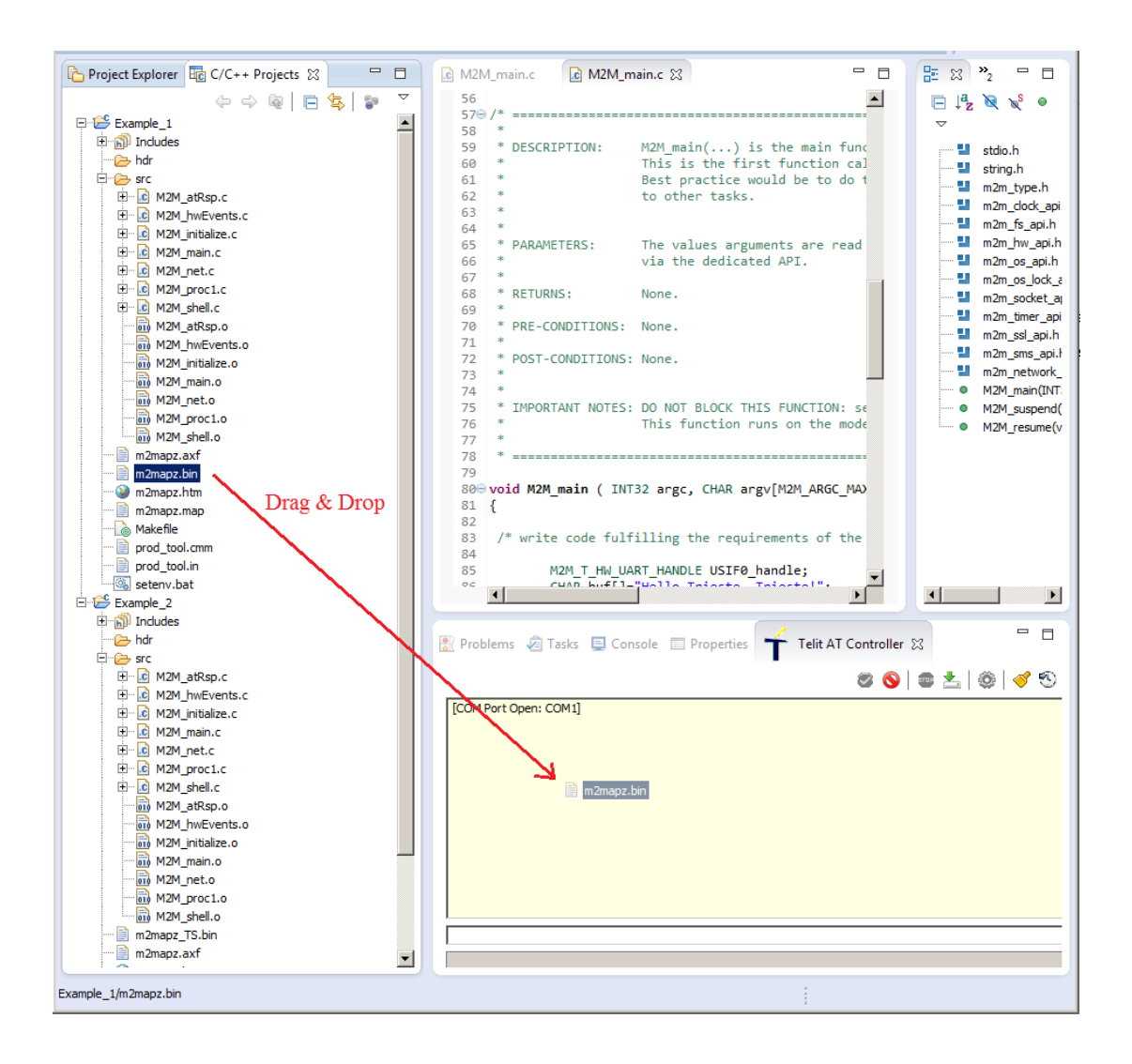

#### Here are the icons meaning:

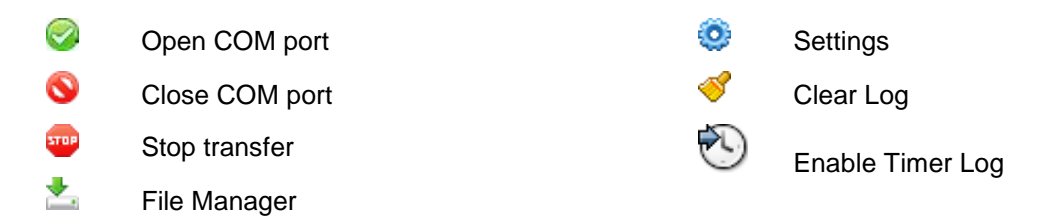

When the user releases the right button, the uploading of the file start as shown by the right screenshot.

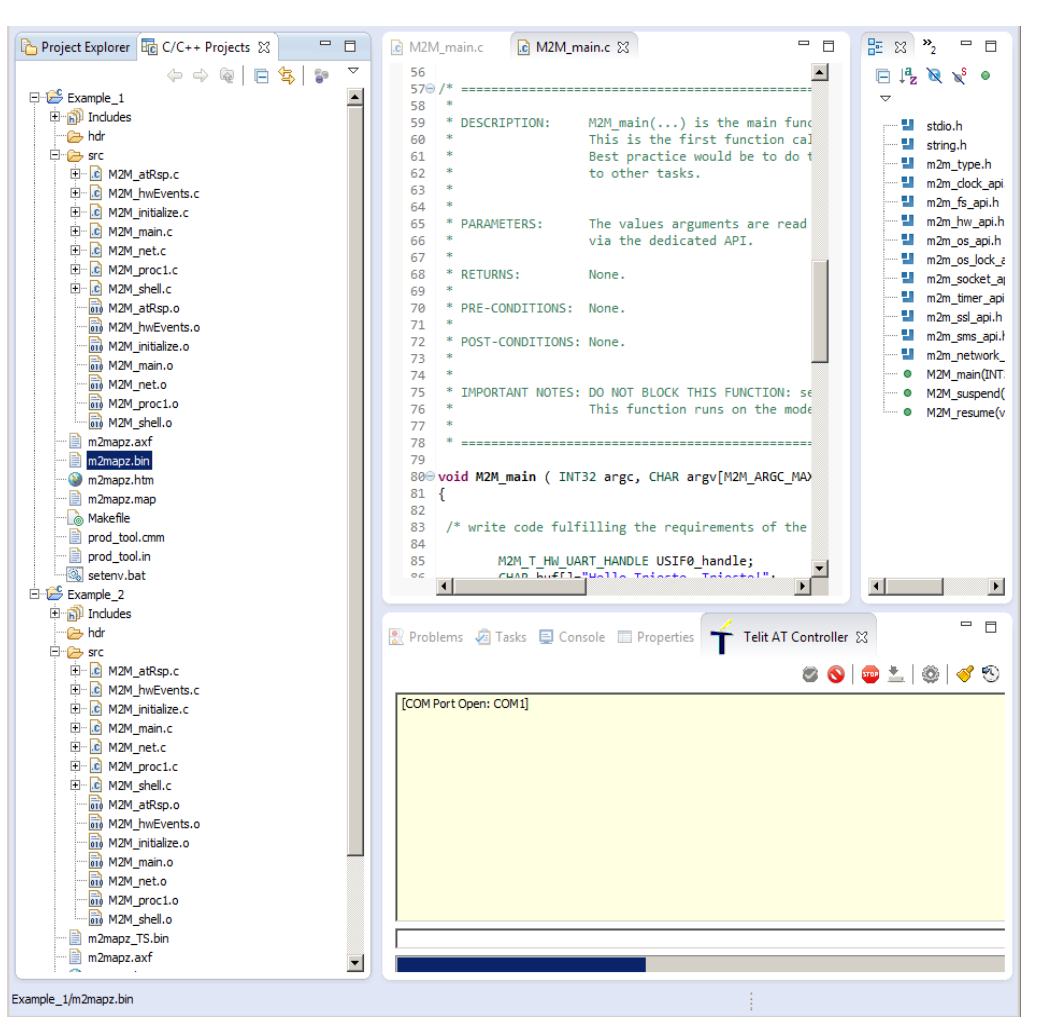

When the uploading is finished, the user is notified by the message shown on the console.

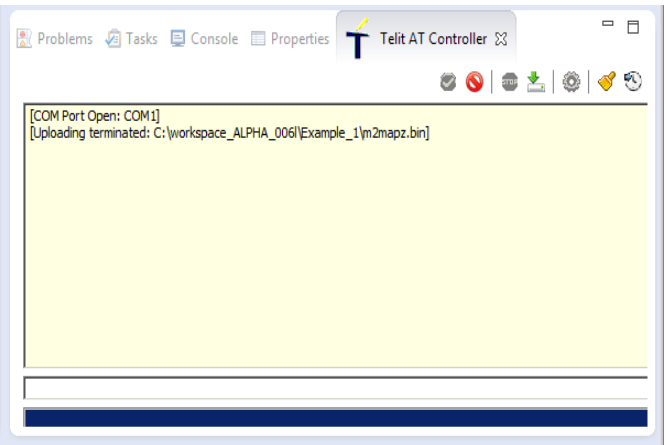

## <span id="page-41-0"></span>6 ACRONYMS & ABBREVIATIONS

- ADE Application Development Environment
- API Application Programming Interface
- DTE Data Terminal Equipment
- GCC GNU Compiler Collection
- GPIO General Purpose Input/Output
- I2C Inter-Integrated Circuit
- NVM Non-Volatile Memory
- PDP Packet Data Protocol
- SDK Software Development Kit
- SMS Short Message Service
- SPI Serial Peripheral Interface
- SSL Secure Socket Layer
- UART Universal Asynchronous Receiver Transmitter

## <span id="page-42-0"></span>7 MODULES & SW VER. TABLES

#### **SOFTWARE VER. TABLE**

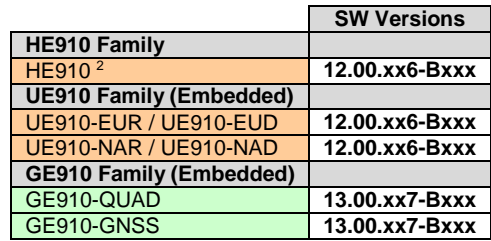

#### **SERVICES COEXISTENCE TABLE**

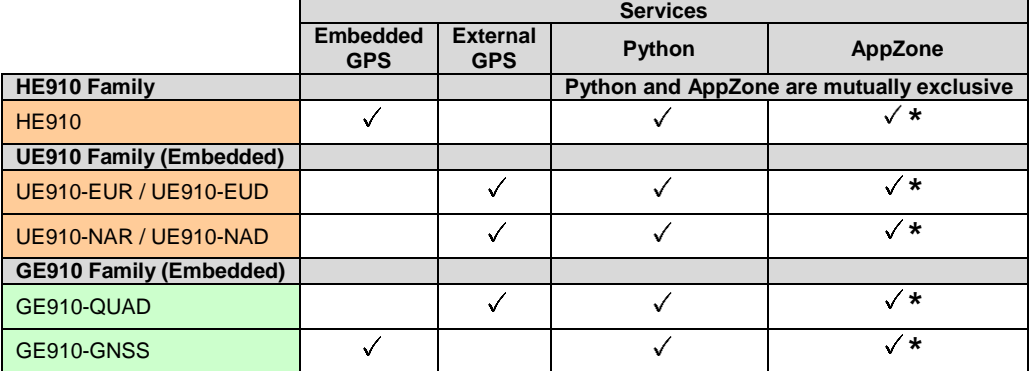

The table above summarizes the Services provided by the modules when they are equipped with the suitable software version, and shows the Services coexistence. Embedded/External GPS and Python Services are beyond the scope of this guide.

(\*): AppZone available on demand on specific part numbers.

TELIT'S APPZONE USER GUIDE **1vv0301082 Rev.4 •** 2015-05-07 **43 of 61** <sup>2</sup> HE910 is the "type name" of the products marketed as HE910-G & HE910-DG

-

<span id="page-43-0"></span>8 APPENDIXES

### <span id="page-43-1"></span>8.1 AT Syntax

The previous chapters describe the use of some M2M AT Commands. This Appendix describes the syntax of all AT Commands dedicated to manage the M2M applications.

### <span id="page-43-2"></span>8.1.1 AT+M2M

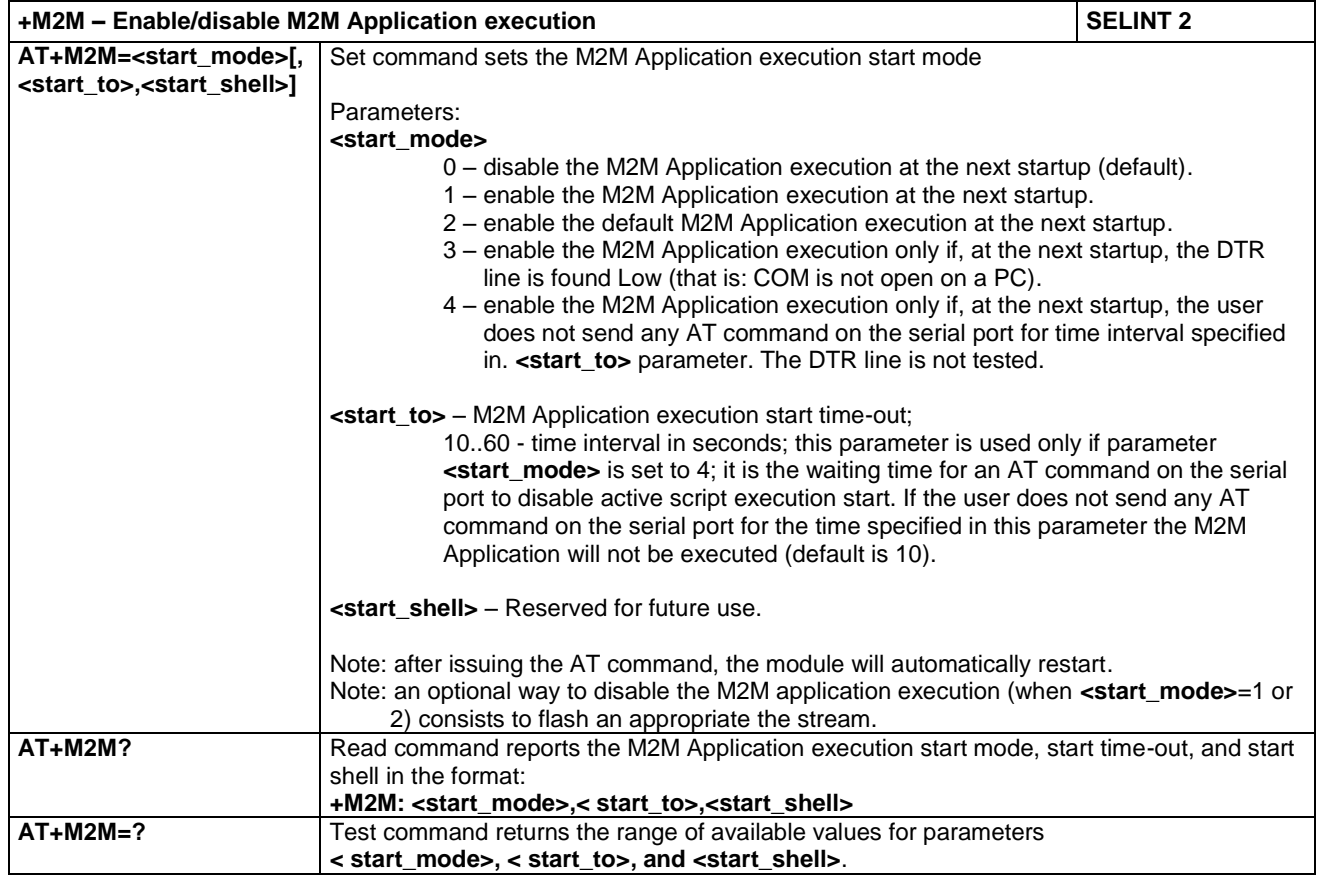

### <span id="page-44-0"></span>8.1.2 AT#M2MWRITE

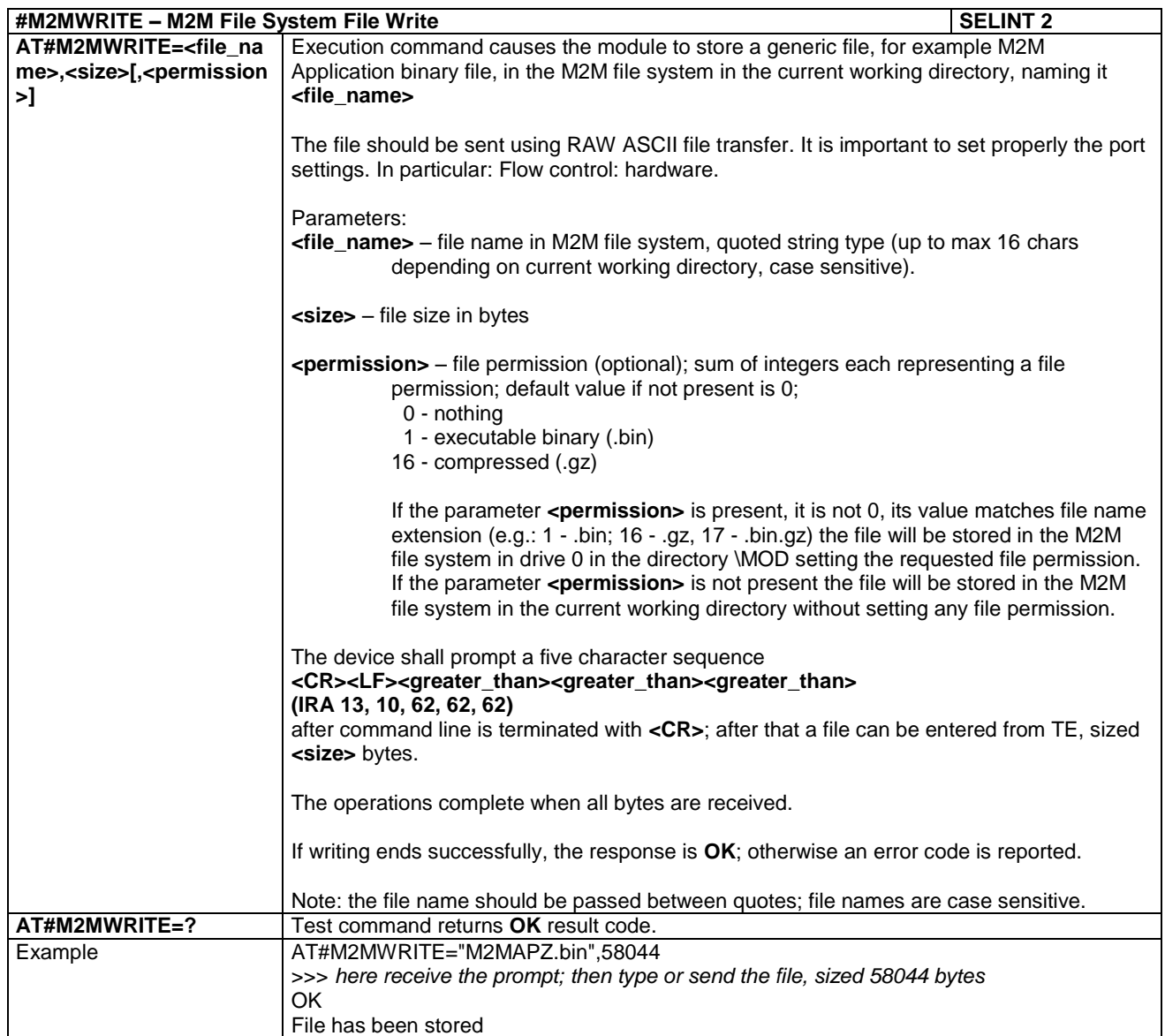

### <span id="page-45-0"></span>8.1.3 AT#M2MLIST

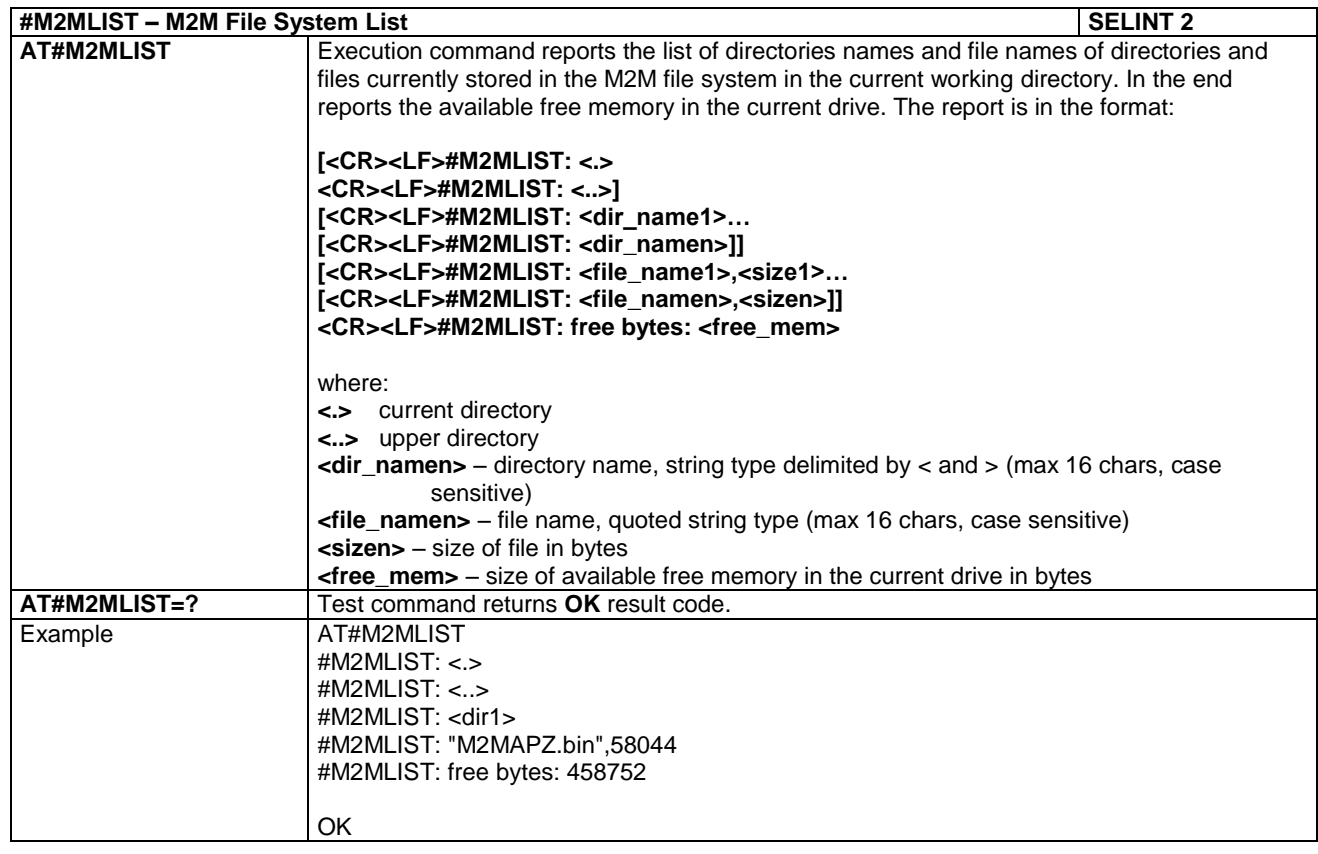

### <span id="page-45-1"></span>8.1.4 AT#M2MDEL

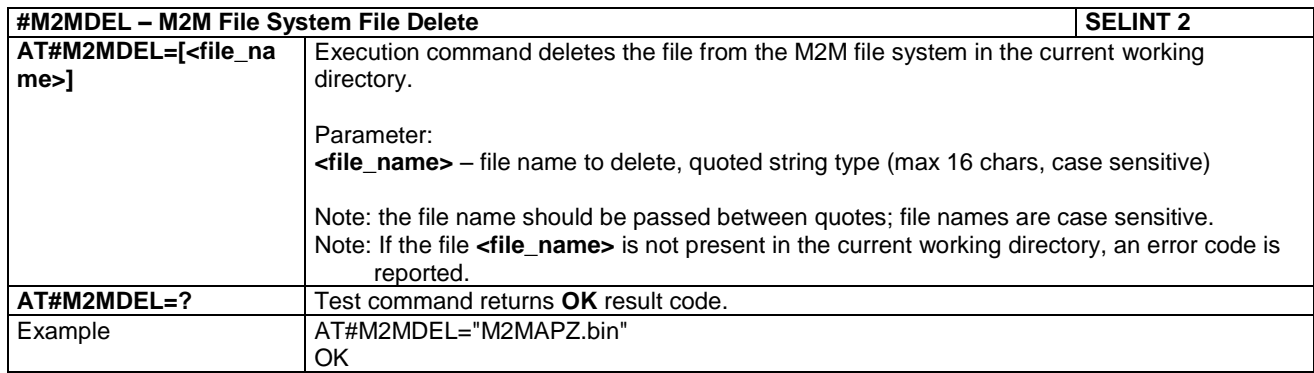

### <span id="page-46-0"></span>8.1.5 AT#M2MREAD

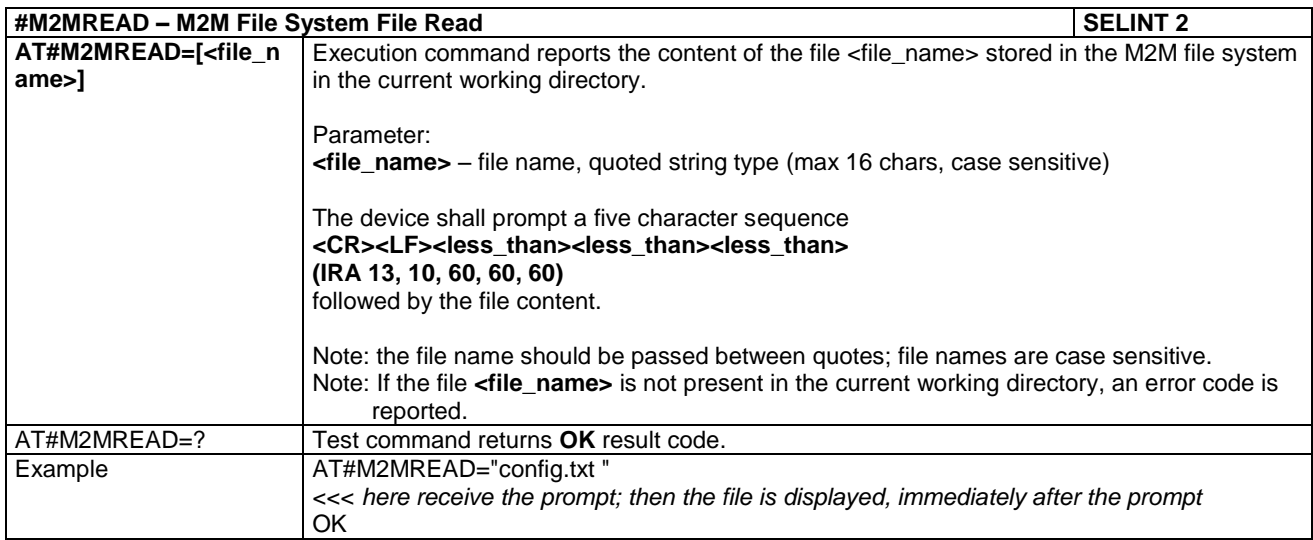

### <span id="page-47-0"></span>8.1.6 AT#M2MRUN

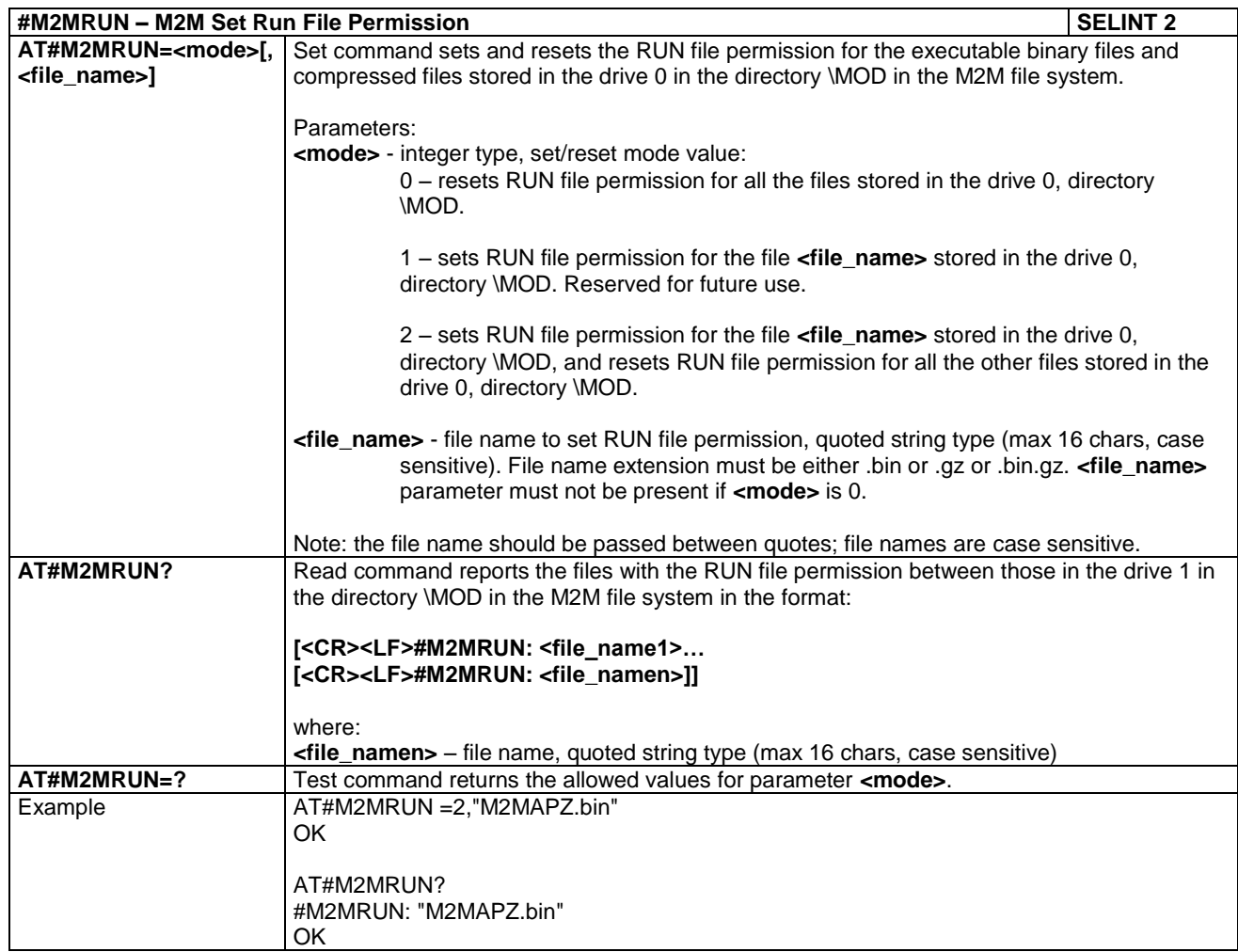

### <span id="page-47-1"></span>8.1.7 AT#M2MCHDRIVE

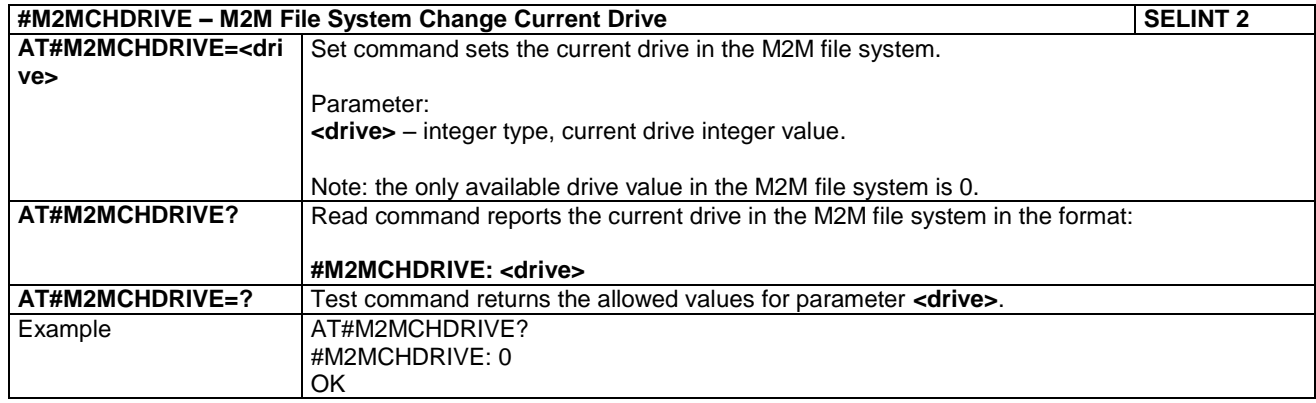

### <span id="page-48-0"></span>8.1.8 AT#M2MCHDIR

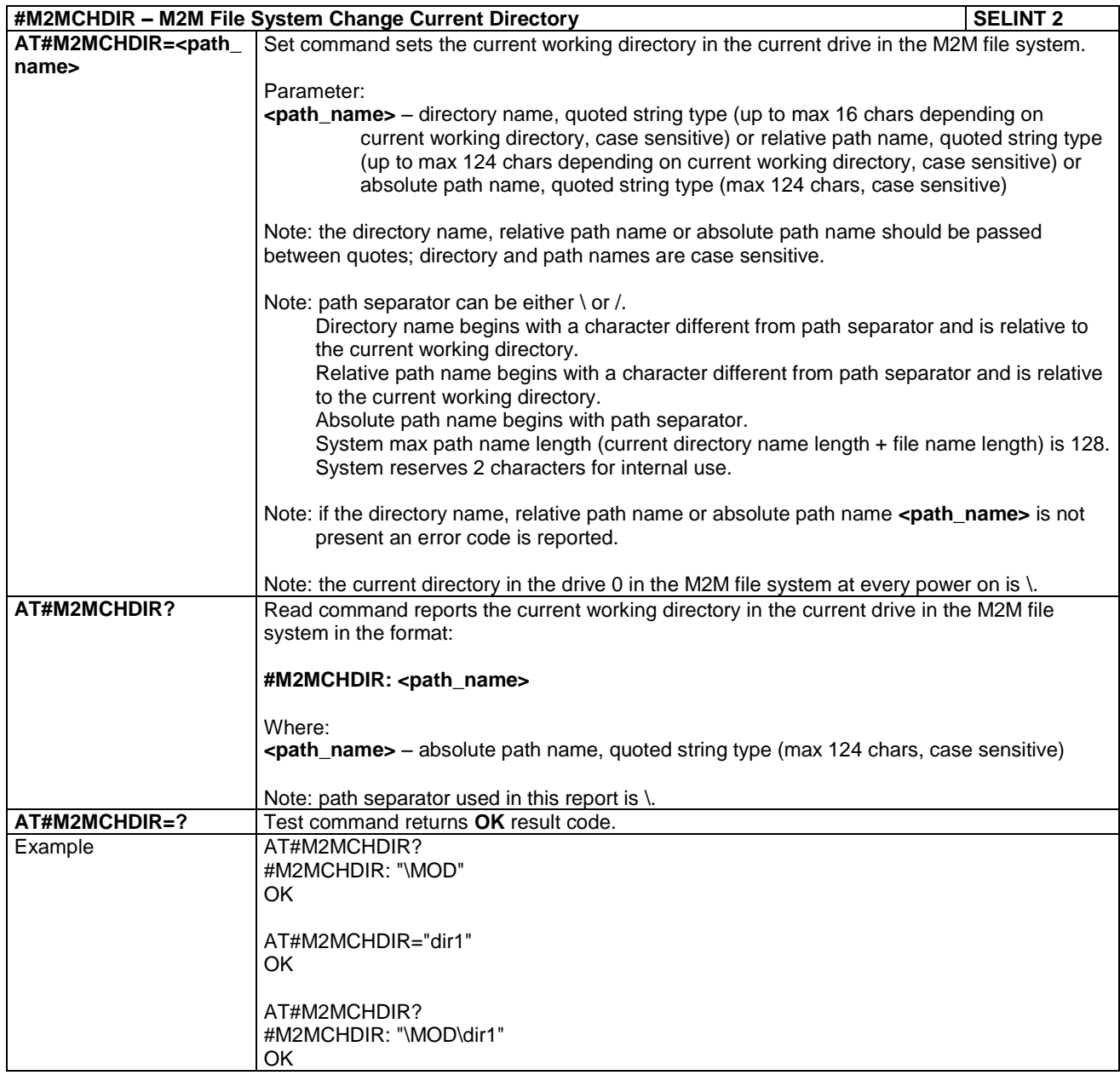

### <span id="page-48-1"></span>8.1.9 AT#M2MMKDIR

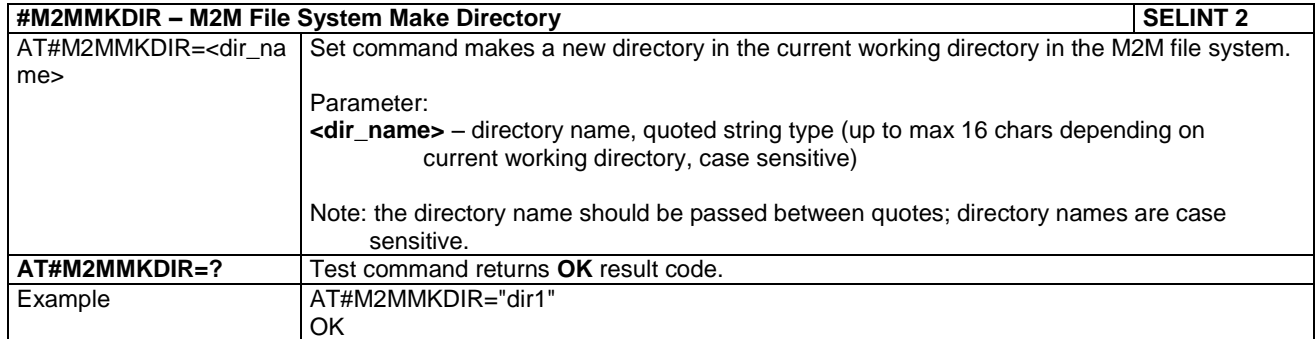

TELIT'S APPZONE USER GUIDE **1vv0301082 Rev.4 •** 2015-05-07 **49 of 61**

### <span id="page-49-0"></span>8.1.10 AT#M2MRMDIR

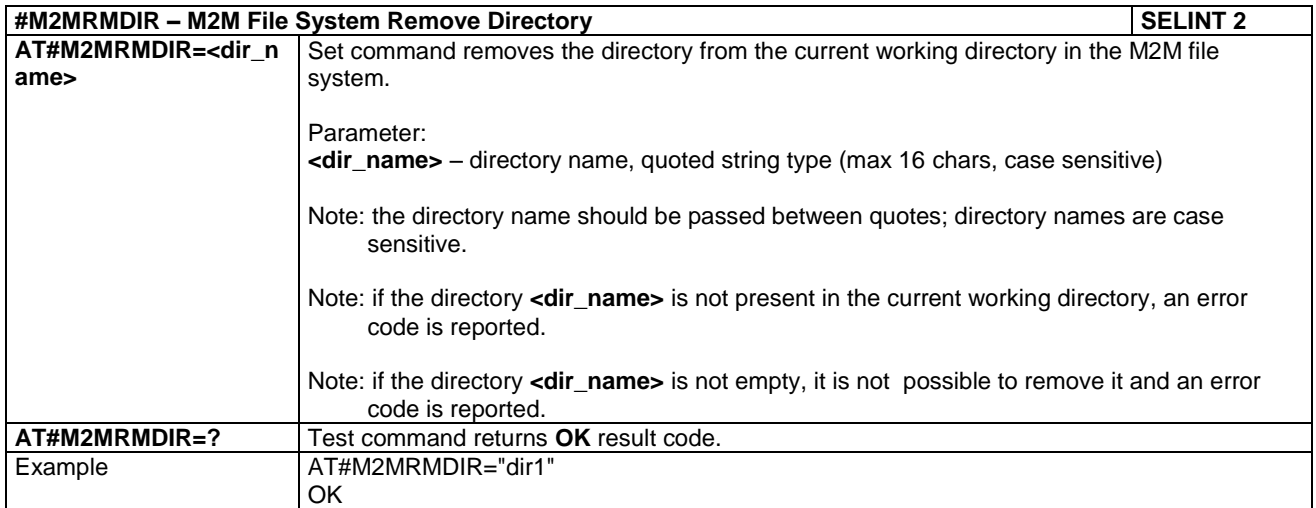

## <span id="page-50-0"></span>8.2 File System Tool

Telit provides a tool to inspect the file system of the module and download the user M2M application. To have information on the tool refer to document [5].

<span id="page-50-1"></span>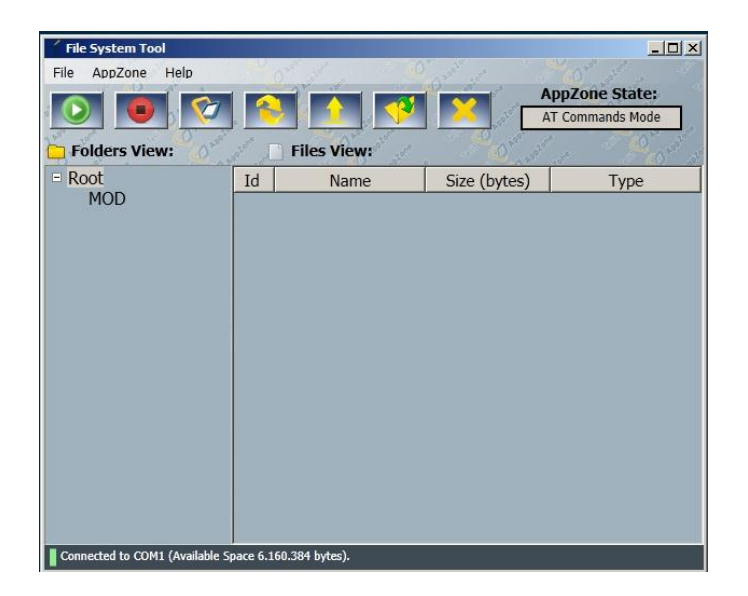

Fig. 15: File System Tool

## <span id="page-51-0"></span>8.3 Compilers Installation

To setup AppZone environment you need all the subsequent items:

- TelitAppZone Installation Package
- Module with AppZone Layer
- Compiler & licenses. You can use one of the two solutions:

#### Solution A

- RVCT compiler
- License file (license.dat or license.lic file usually downloaded from ARM after registration) Solution B

- GCC compiler
- Licenses, refer to Appendix: [8.4 Third Party Licenses](#page-58-0)

Here are the main steps:

- Install the TelitAppZone from the Installation Package, refer to chapter [3.1](#page-13-1)
- Follow the steps described in the next pages.

### <span id="page-52-0"></span>8.3.1 How to Install the RVCT Compiler

TelitAppZone Package does not provide the RVCT 3.0 SP1 compiler, so you have to install it. Usually, you have to get the compiler from ARM Web site (after registration).

- <span id="page-52-1"></span>a) Download the RVCT 3.0 SP1 compiler from ARM Web site following the next instructions:
	- Register to the following link:<https://login.arm.com/register.php>
	- Send a e-mail to license.support@arm.com asking for a RVCT3.0 evaluation S/N
	- Wait for the answer e-mail containing the S/N.
	- Download from<https://silver.arm.com/browse/RVS30> the "RVDS 3.0 SP1 Binary File".
- b) After extracting the downloaded files in a folder on PC (suggested on C:\), and before running the extracted setup.exe utility, follow these steps in accordance with the used Operating System.

#### *Windows Vista and Windows 7*

Right click on the setup.exe file  $\rightarrow$  Properties  $\rightarrow$  Compatibility then, choose to run in compatibility mode as "Windows 2000".

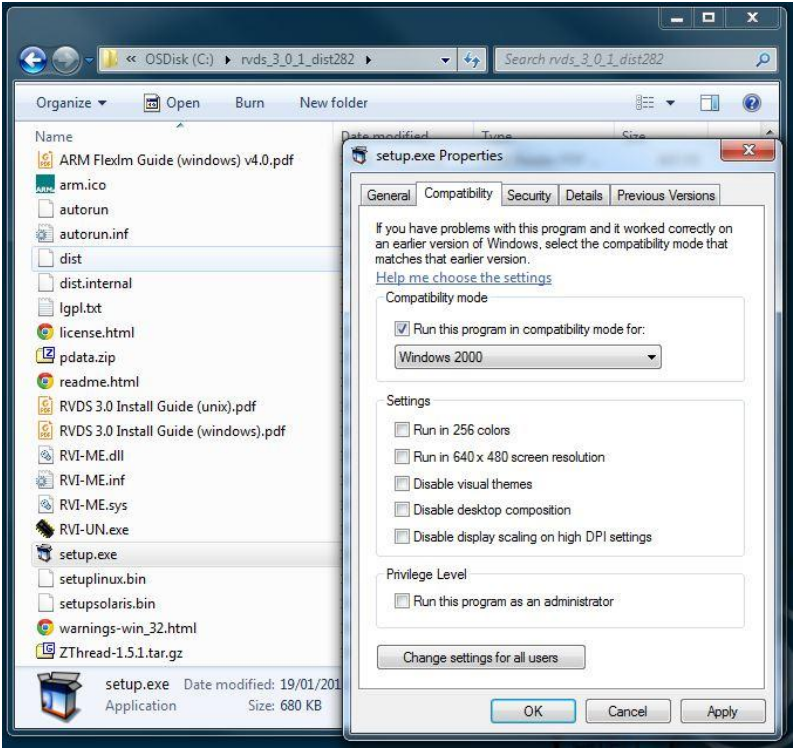

If it is not possible, then right click on desktop  $\rightarrow$  Personalization, and choose "Windows" Classic". Do not change this setting until the setup is completed!

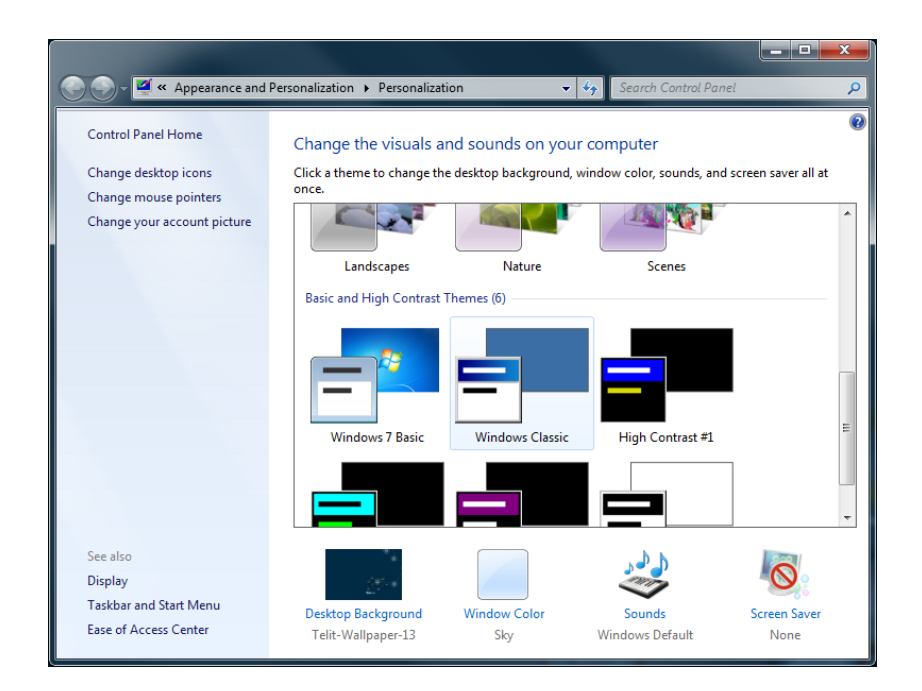

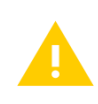

The length of PATH environment variable must be less than 1K, otherwise there could be an error and environment ARM variables will not be written causing compiler errors.

#### *Windows 8*

Use the following instructions (Installation from command line):

- Open command prompt window (run it as administrator)
- Go to the directory:
- "Utilities\Installer\<Installer Version>\<Build Number>\win\_32-pentium"
- Execute the following command:
- **wh.exe install -p RVDS –source <source folder path> –target <target folder path> –env SYSTEM for example, wh.exe install -p RVDS –source C:\rvds\_3\_0\_1\_dist82 –target C:\ARM –env SYSTEM**
- Accept license agreement when required
- When the compiler installation is ended, run the "License Wizard" as administrator, and follow steps e) to j) shown below.

c) Now, you can execute setup.exe utility. ARM RealView Software Wizard will open, click on "Next" button, and accept the required license agreement.

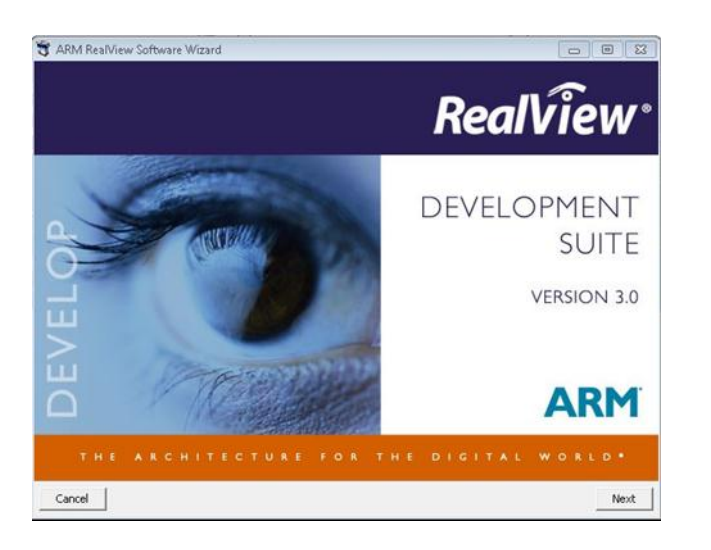

d) Choose "Typical" installation type, then click "Next" button to start the installation.

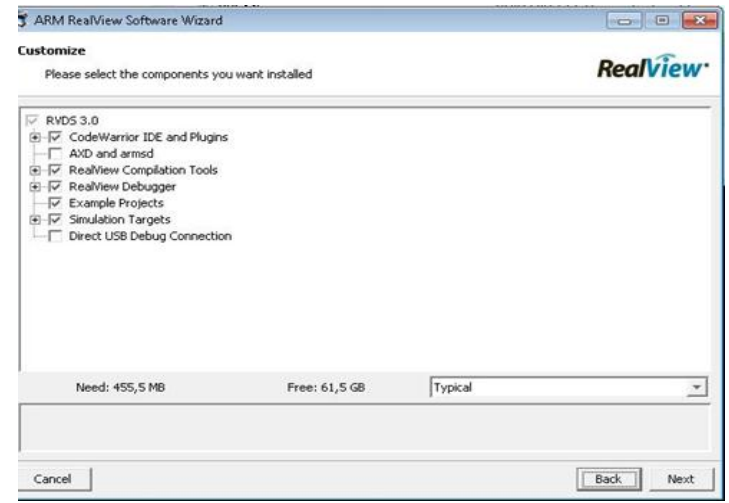

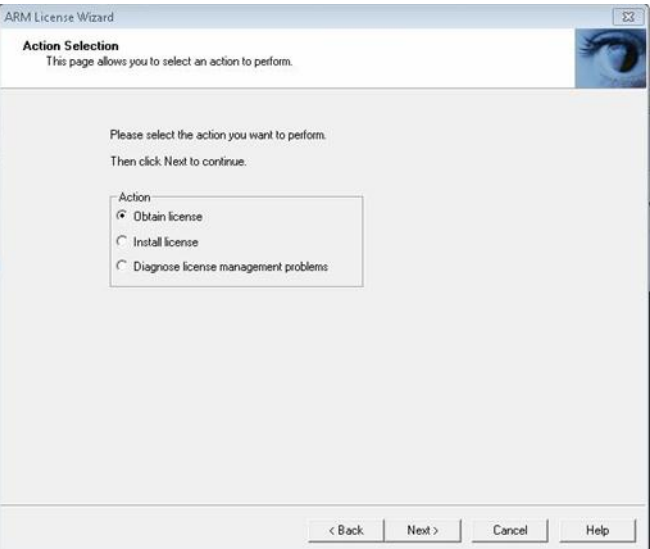

e) Choose "Obtain License" instead of "Install License"

TELIT'S APPZONE USER GUIDE **1vv0301082 Rev.4 •** 2015-05-07 **55 of 61**

f) When prompted to choose disk or network interface to be associate to the license, pay attention to choose the primary network interface address (not any virtual one) or the hard disk serial number, then click on "Copy to Clipboard" button.

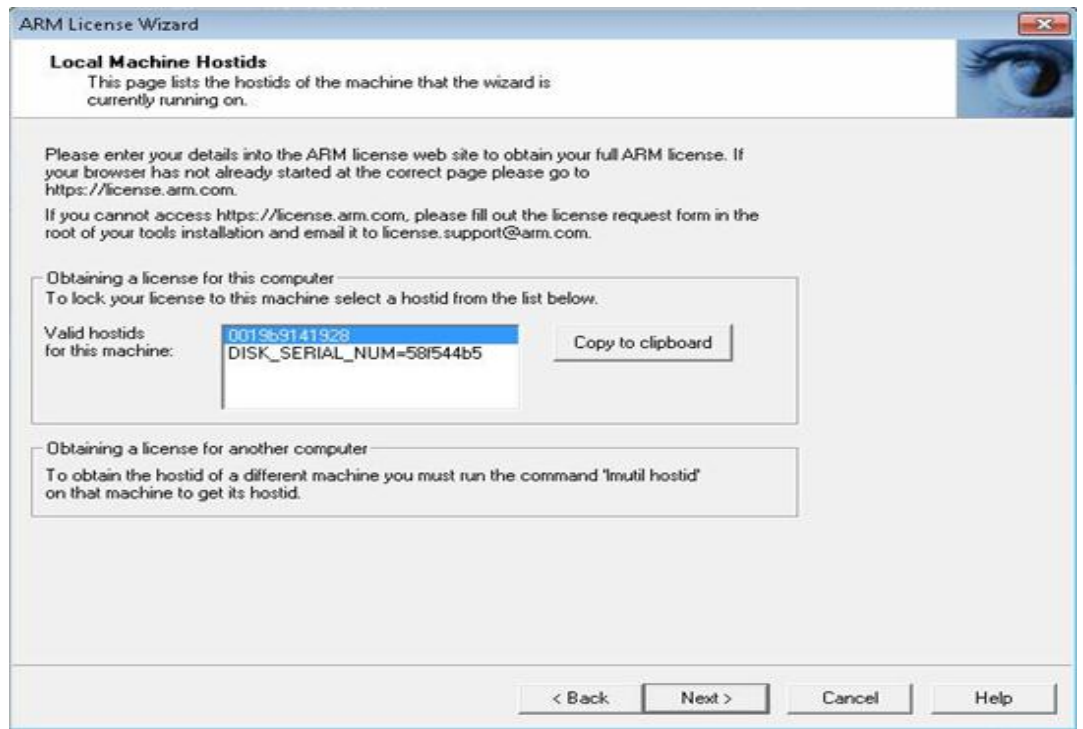

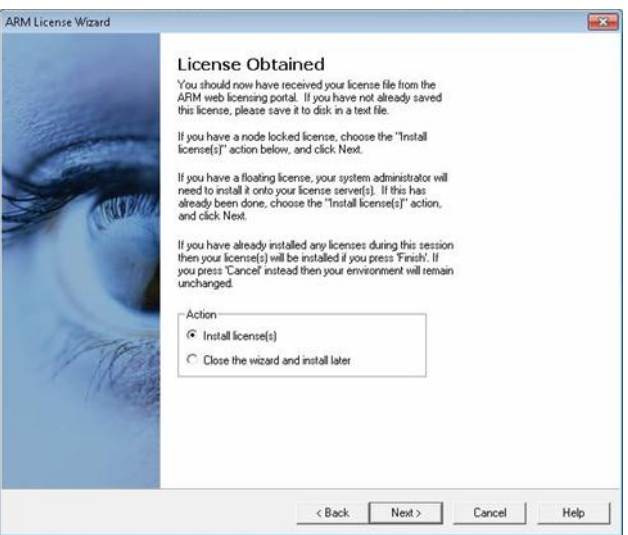

h) Go to<https://silver.arm.com/licensing/generate.tm> execute the login, refer to step [a\),](#page-52-1) paste the MAC address, previously copied, and follow the instructions to obtain the file "License.dat" containing the license.

*Reproduction forbidden without Telit Communications PLC written authorization – All Rights Reserved*

g) Choose "Install license", then click

"Next" button.

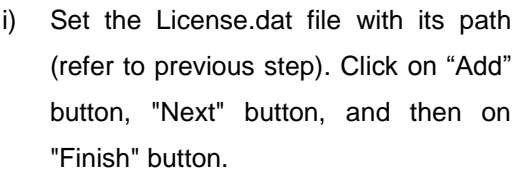

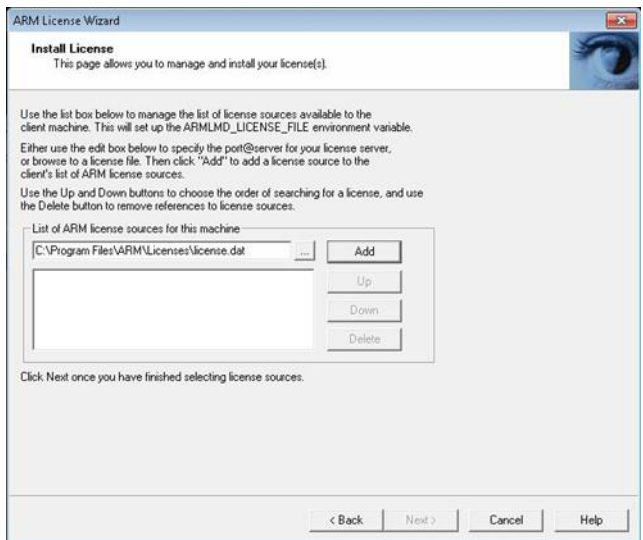

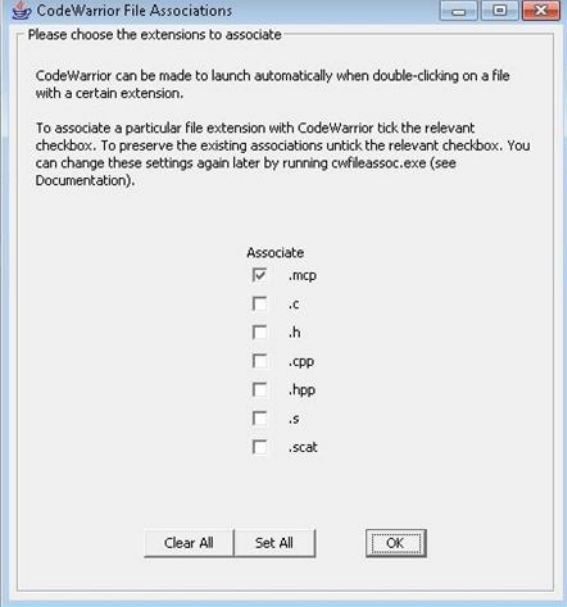

j) On "Code Warrior" window, you can choose "Clear All" button, and then click "OK". On the next window, click "Finish" buttons to complete installation.

### <span id="page-57-0"></span>8.3.2 How to Install the GCC Compiler

TelitAppZone Package without GCC compiler.

- a) Download "gcc-arm-none-eabi-4 9-2014q4-20141203-win32.zip(md5)" file the Web site: <http://launchpad.net/gcc-arm-embedded/4.9/4.9-2014-q4-major>
- b) Unzip the file inside ...Telit\TelitAppZone\AppZoneTools\Eclipse\arm\_gcc493 folder of the SDK; refer to chapter [3.1.](#page-13-1) After unzipping, on arm\_gcc493 folder you have to find the following folders: \arm-none-eabi

\bin

\lib

\share (optional)

Now, you are ready to compile the project.

### <span id="page-58-0"></span>8.4 Third Party Licenses

Telit AppZone Development Environment (ADE) contains the following Third Parties Software:

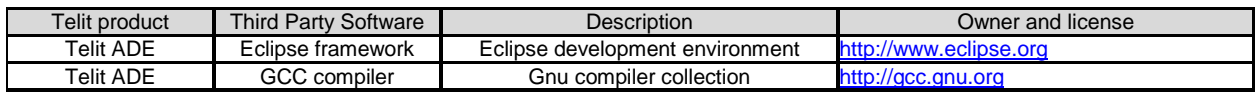

**NOTICE:** The SDK contains libraries libc 3G.ar and libc 2G.ar. All of the source code of libc 3G.ar e libc 2G.ar is under licenses which are both free and open source. The two libraries have been generated recompiling some subdirectories of the *newlib* subdirectory that is a collection of software from several sources. The *newlib* source code is available here: [https://launchpad.net/gcc-arm-embedded/4.9/4.9-](https://launchpad.net/gcc-arm-embedded/4.9/4.9-2014-q4-major) [2014-q4-major](https://launchpad.net/gcc-arm-embedded/4.9/4.9-2014-q4-major) @ [gcc-arm-none-eabi-4\\_9-2014q4-20141203-src.tar.bz2](https://launchpad.net/gcc-arm-embedded/4.9/4.9-2014-q4-major/+download/gcc-arm-none-eabi-4_9-2014q4-20141203-src.tar.bz2) [\(md5\)](https://launchpad.net/gcc-arm-embedded/4.9/4.9-2014-q4-major/+download/gcc-arm-none-eabi-4_9-2014q4-20141203-src.tar.bz2/+md5). Refer to the license.txt file, Part 9), in [https://launchpadlibrarian.net/192227637/license.txt,](https://launchpadlibrarian.net/192227637/license.txt) for terms and conditions.

LIBC 3G.AR AND LIBC 2G.AR ARE PROVIDED BY THE AUTHOR ``AS IS" AND ANY EXPRESS OR IMPLIED WARRANTIES, INCLUDING, BUT NOT LIMITED TO, THE IMPLIED WARRANTIES OF MERCHANTABILITY AND FITNESS FOR A PARTICULAR PURPOSE ARE DISCLAIMED. IN NO EVENT SHALL THE AUTHOR BE LIABLE FOR ANY DIRECT, INDIRECT, INCIDENTAL, SPECIAL, EXEMPLARY, OR CONSEQUENTIAL DAMAGES (INCLUDING, BUT NOT LIMITED TO, PROCUREMENT OF SUBSTITUTE GOODS OR SERVICES; LOSS OF USE, DATA, OR PROFITS; OR BUSINESS INTERRUPTION) HOWEVER CAUSED AND ON ANY THEORY OF LIABILITY, WHETHER IN CONTRACT, STRICT LIABILITY, OR TORT (INCLUDING NEGLIGENCE OR OTHERWISE) ARISING IN ANY WAY OUT OF THE USE OF THIS SOFTWARE, EVEN IF ADVISED OF THE POSSIBILITY OF SUCH DAMAGE.

*Reproduction forbidden without Telit Communications PLC written authorization – All Rights Reserved*

## <span id="page-59-0"></span>9 DOCUMENT HISTORY

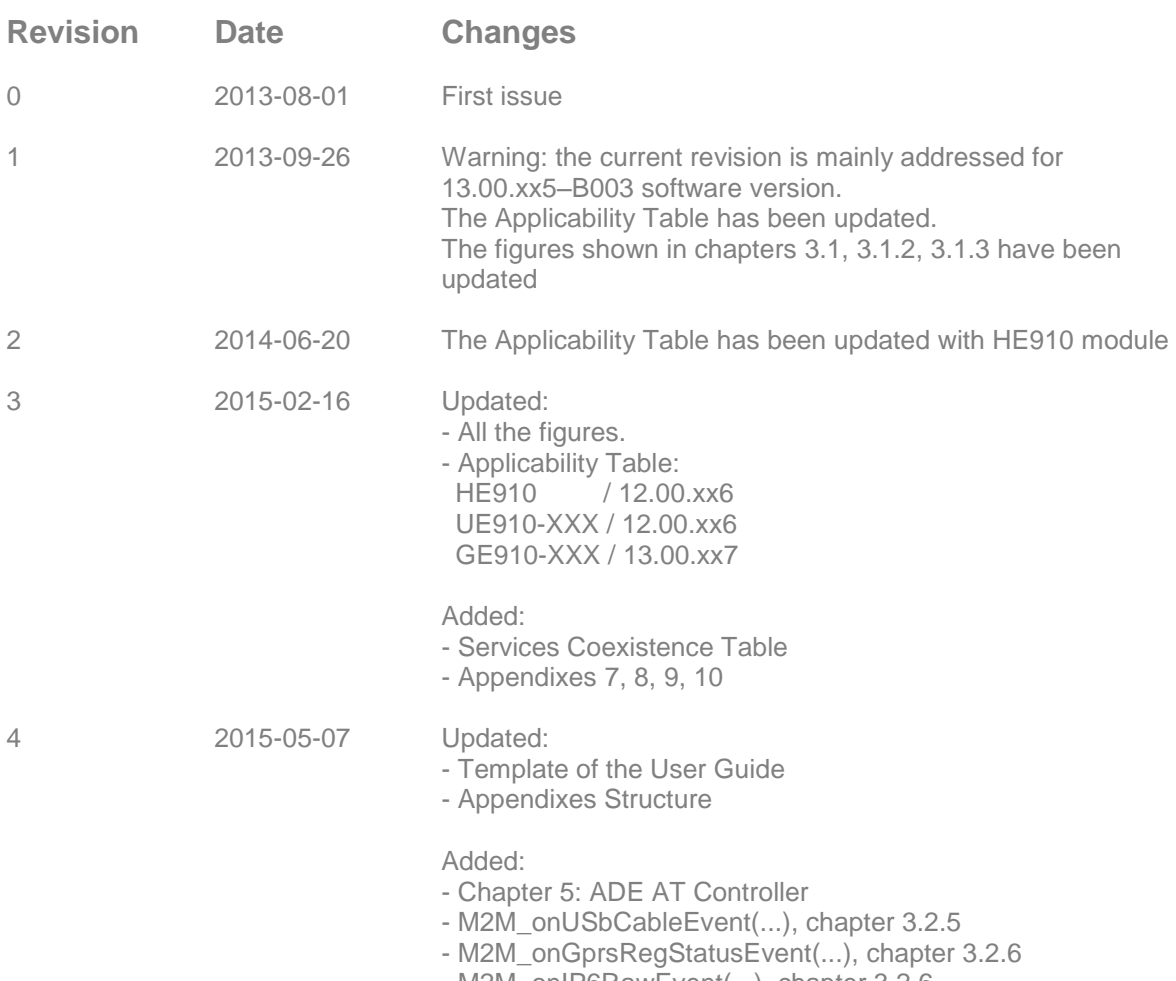

- M2M\_onIP6RawEvent(...), chapter 3.2.6

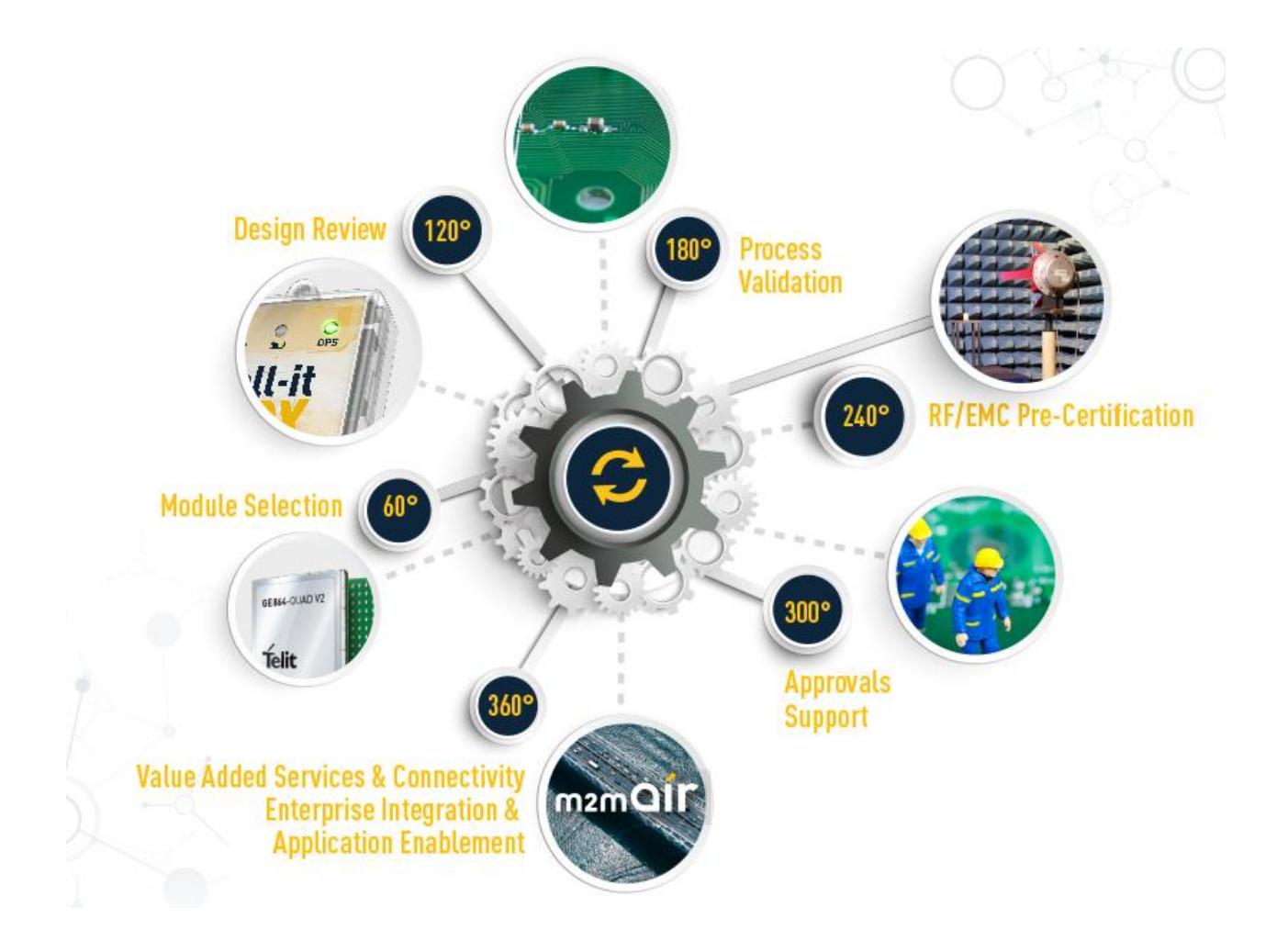